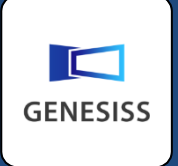

# ロット管理機能を使っ てみよう

トレーサビリティーも簡単に

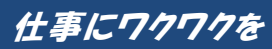

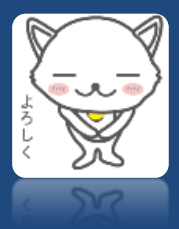

# トレーサビリティーもクラウドで

品質管理が厳しい昨今、食料品、医薬品にとどまらず多くの業種で、ロット管理によるトレーサビリ ティーの実現が迫られてきました。しかし、本格的なロット管理機能が付いたシステムを導入しよう とすると、それだけ複雑になりコストもかさみます。高価でも使えなければ意味がありません。

GENESISSは、割り切って考えました。標準の簡易機能に加えて、最小限のロット管理の機能をオプ ションとして実装し、個別の在庫期限管理とトレーサビリティーの実現をお手伝いしたいと考えてい ます。本格的なロット管理システムには及びませんが、リーズナブルな価格でご利用いただけます。 このガイドでは、GENESISS のロット管理機能の特徴や制約を含めて、運用方法をご説明します。 基礎編では機能の概略を、応用編では簡易ロットと組み合わせた運用の仕方を扱っています。

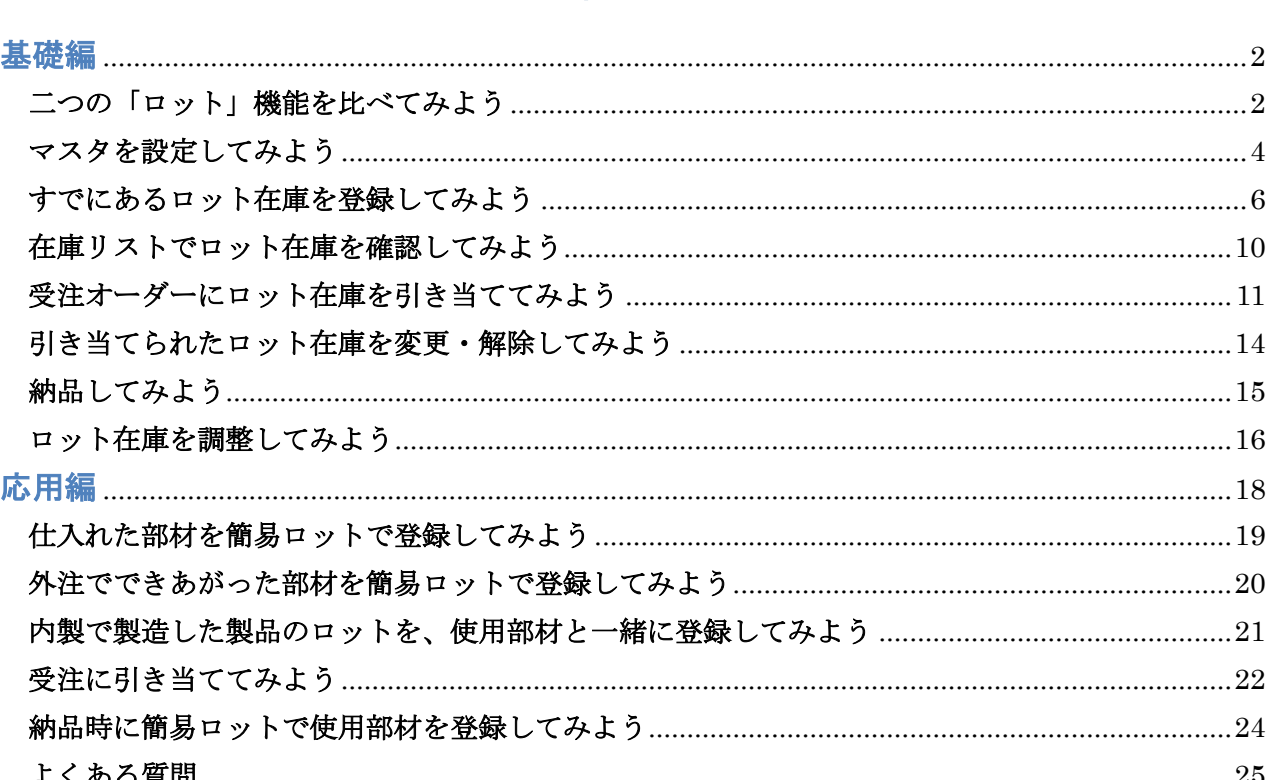

#### 目次

<span id="page-2-0"></span>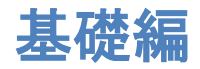

## <span id="page-2-1"></span>二つの「ロット」機能を比べてみよう

GENESISS には、標準版でもご利用いただける「簡易ロット」機能と、有償オプションでご利用いた だける「ロット管理」機能があります。[品目マスタ]の「管理区分」の設定で分かれます。幾つかの 制約をご理解いただいた上で、両方を組み合わせてご利用ください。

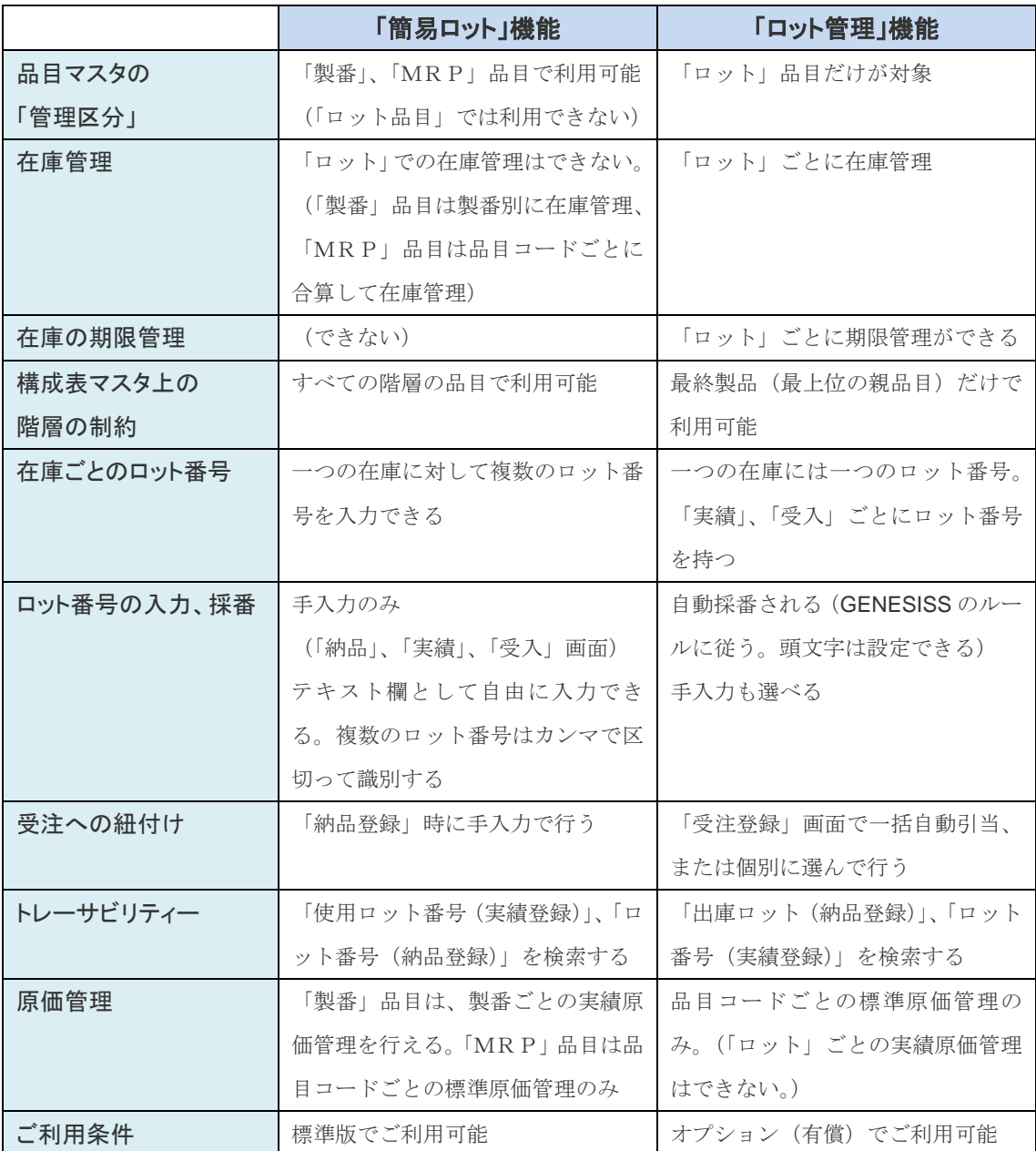

このガイドの中では、「簡易ロット」と「ロット管理」を区別して説明します。

#### サンプル画面

下図では 青 が「簡易ロット」番号、赤 が「ロット(管理)」番号を表しています。両者を組み合 わせることによって、たとえば 製造で使用した部材のロットと、受注/納品した製品のロットを結 びつけて管理できます。(※簡易ロットとロット管理の併用方法は、応用編で扱います。)

[実績登録]リスト画面

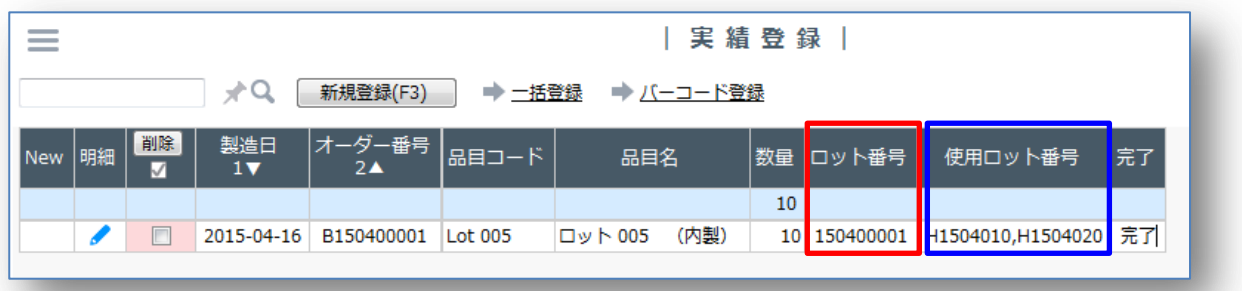

[納品登録]リスト画面

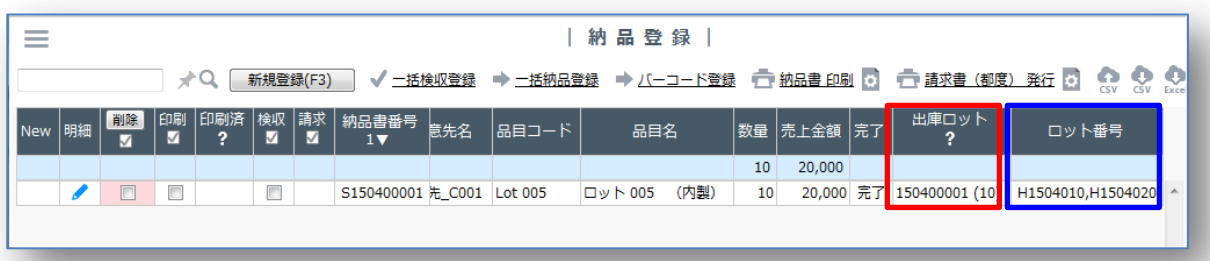

#### ※GENESISS のロット機能の歴史

GENESISS では、「簡易ロット」機能が先にありました。手入力で記録が残せれば十分というお客様 のニーズがあったためです。やがてロットごとに在庫管理をしたい、消費(賞味)期限で管理したい というご要望にお応えするために、「ロット管理」機能がオプションで加わりました。そのため、一部 の画面では、入力欄が共用になっているのです。

#### ※「製番」品目、「MRP」品目と、「ロット」品目

受注オーダーと紐付いた製番個別の在庫を持つのが「製番」品目。品目コード単位で数量管理するの が汎用的な「MRP」品目。これに対して「ロット」品目は、在庫管理は製番品目の特徴の一部を引 き継ぎ、汎用的な在庫としてどの受注オーダーにも紐付けられる点ではMRP品目の特徴を持ちます。 MRP品目と同様に、「計画登録」で見込み生産/発注も行えます。

## <span id="page-4-0"></span>マスタを設定してみよう

## [品目マスタ]

「ロット管理」機能を利用するには、[品目マスタ]の「管理区分」で、「ロット」を指定する必要があ ります。

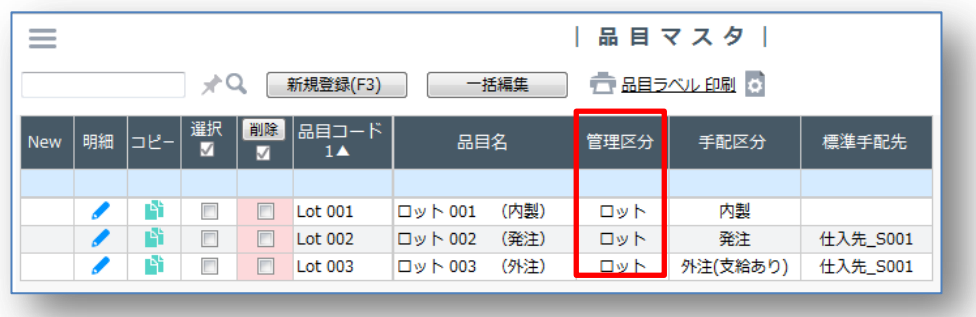

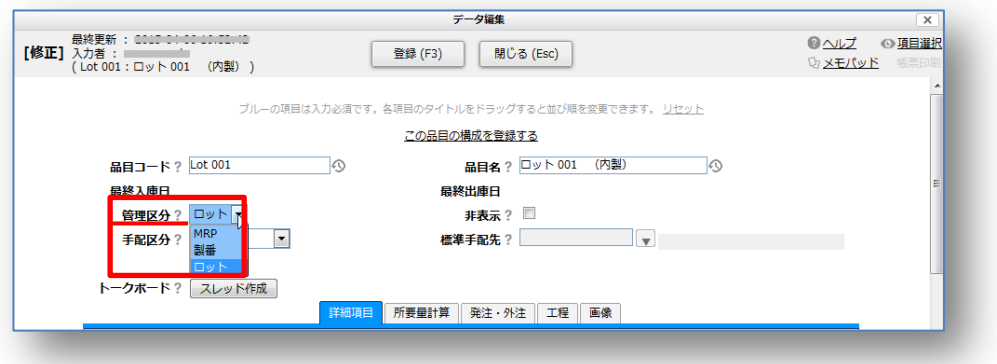

「手配区分」は、「内製」、「発注」、「外注(支給なし)」、「外注(支給あり)」のいずれでも構いません。 さらに[詳細設定]タブの下方で、必要に応じて「消費期限日数」、「ロット頭文字」を指定します。

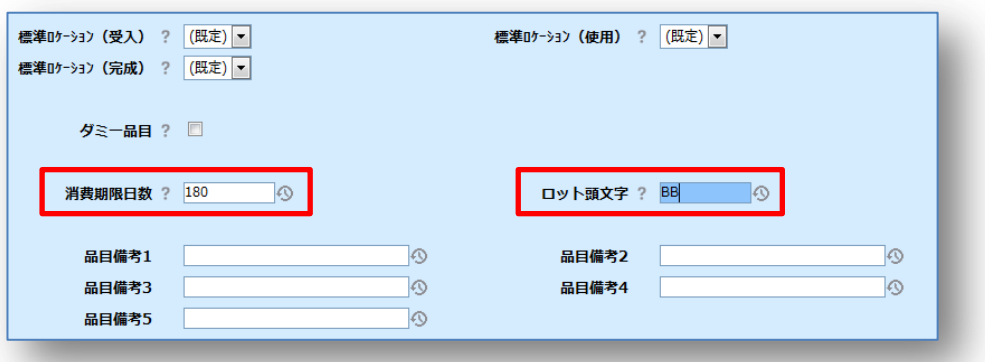

※「管理区分」の「ロット」品目設定を、あとで「製番」や「MRP」に変更することはできません。 その他の設定は、通常の品目と同じです。

## [構成表マスタ]

単階層の品目の場合は必要ありませんが、部材など複数階層の構成表を組む場合には、最上位の製品 のみが「ロット」品目になるようにします。(GENESISS の制約です。)

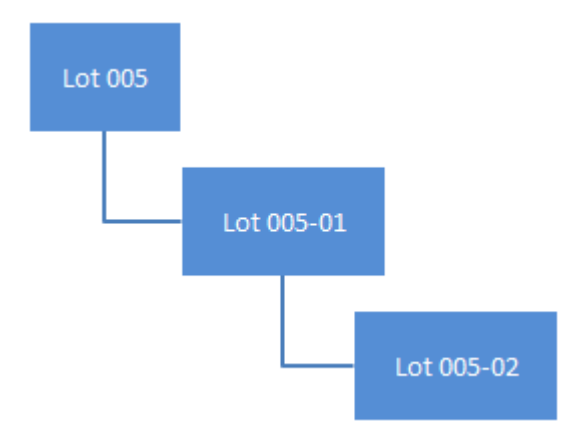

たとえば、 [構成表マスタ]で下記のような構成を登録するとします。

この場合、「ロット」品目として登録できるのは、最上位の品目 "Lot 005" だけです。下位の品目は 「MRP」品目として登録させます。

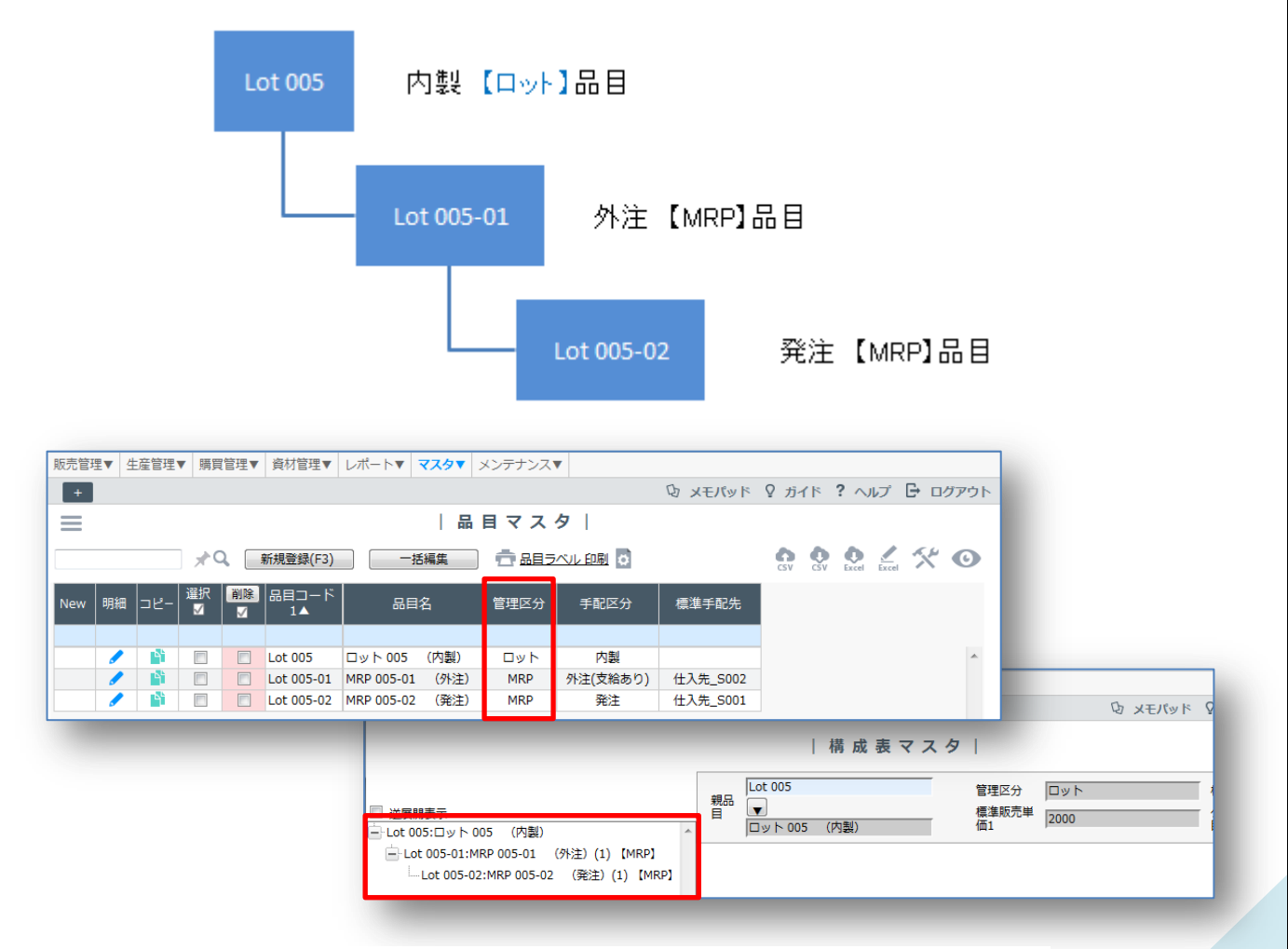

下位の「MRP」品目の部材ロットを登録するときには、「簡易ロット」機能を用います。

## <span id="page-6-0"></span>すでにあるロット在庫を登録してみよう

「ロット管理」品目の在庫を登録する方法として、下記の入り口が設けられています。

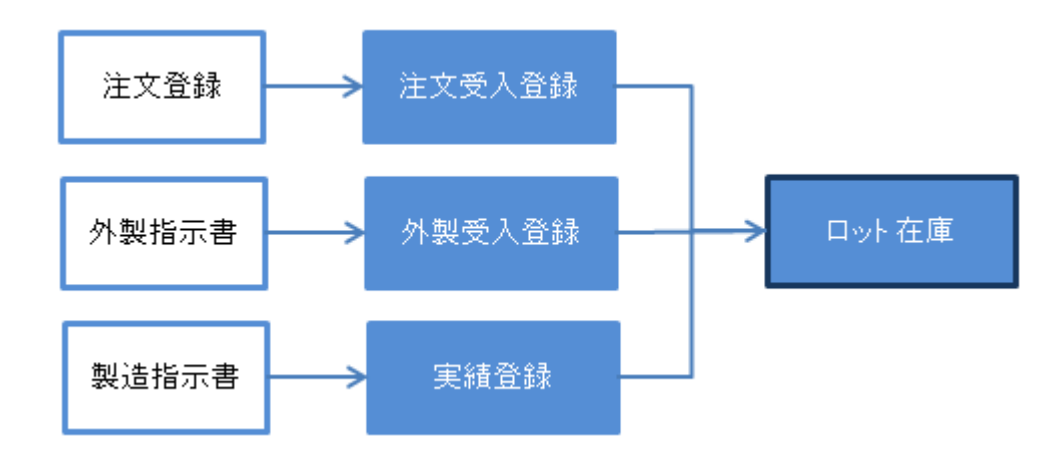

※GENESISS の制約上、[棚卸登録]で初期のロット在庫を直接 登録することはできません。

たとえば、[注文登録]→[注文受入登録] を使っての方法を説明します。[品目マスタ]の「手配区分」を 「発注」にしたものが対象になります。

最初に[取引先マスタ]で登録用の「ダミー」のサプライヤーを登録します。

次に [注文登録]-[新規登録] で、「発注先」を「ダミー」にした上で、対象の「ロット」品目を選択し ます。その際に、下図のように「すべての品目」に変更してピン留めしておきます。実際の取引先と は別に登録を繰り返して行うためです。この段階ではまだロット番号は入れません。

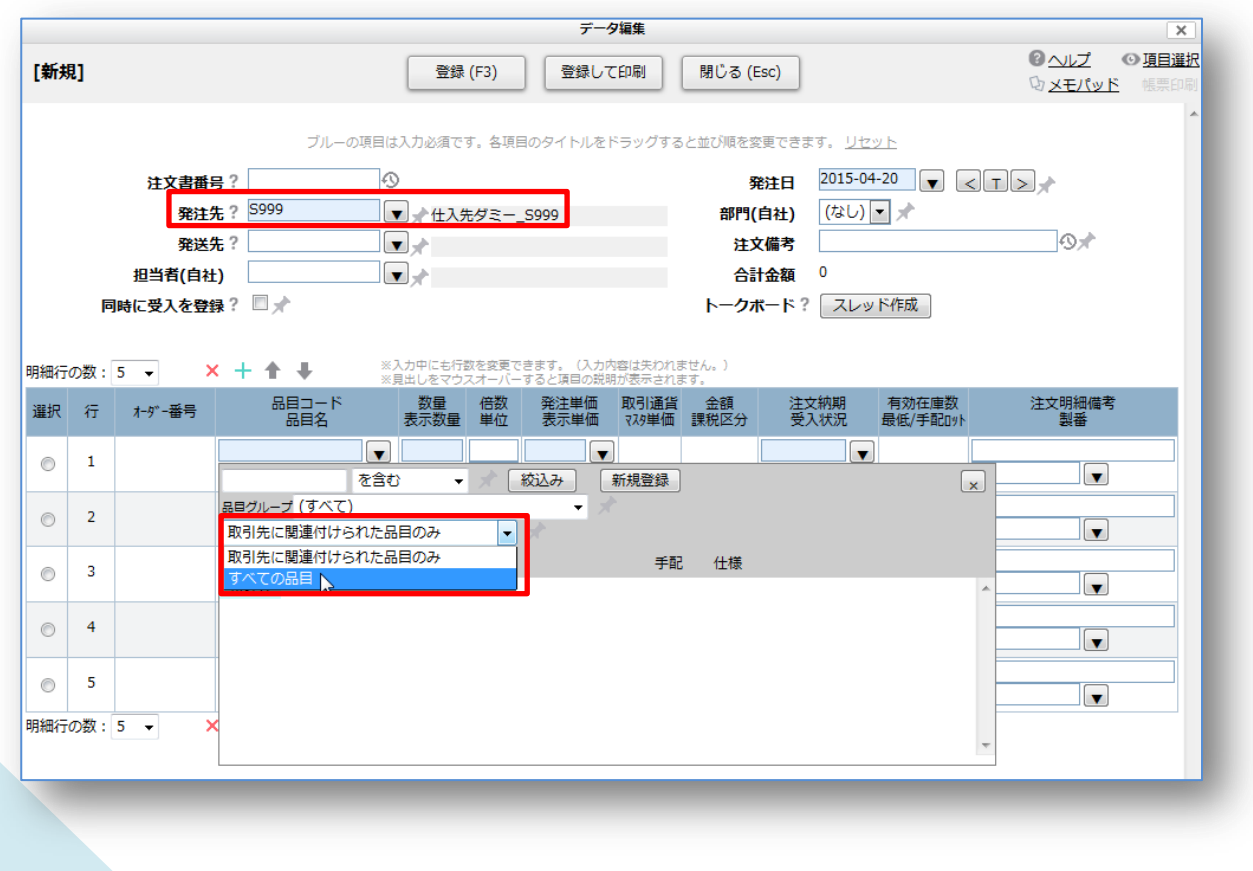

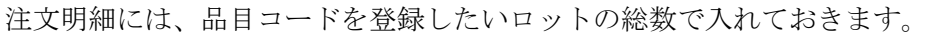

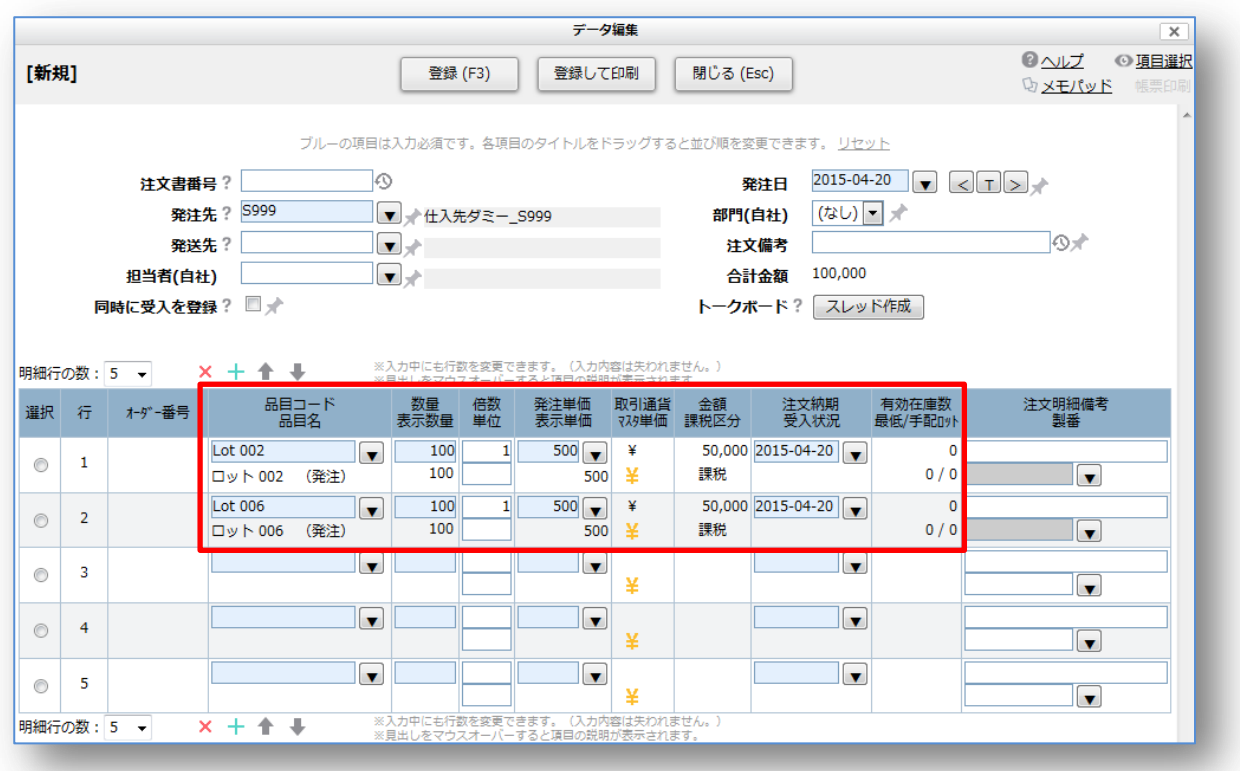

これでベースとなる登録ができました。リスト画面で確認しましょう。

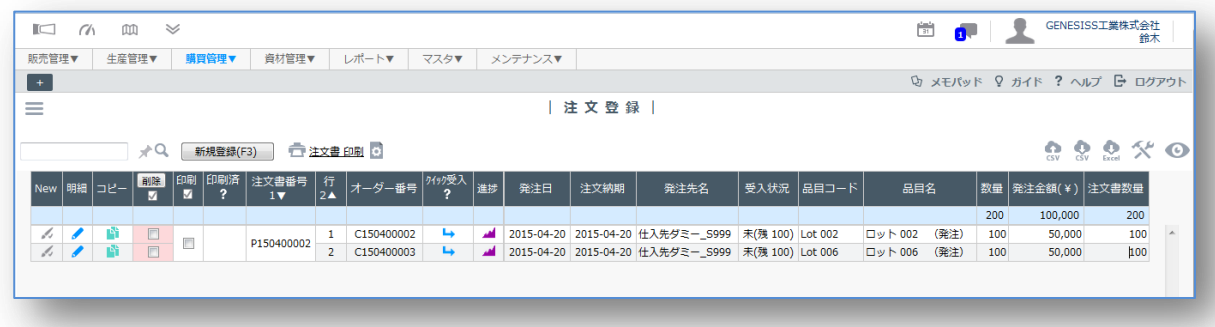

次に [注文受入登録] で「ロット」ごとに登録していきます。 [注文受入登録]-[新規登録] で、先ほど登録したオーダー番号を選びます。

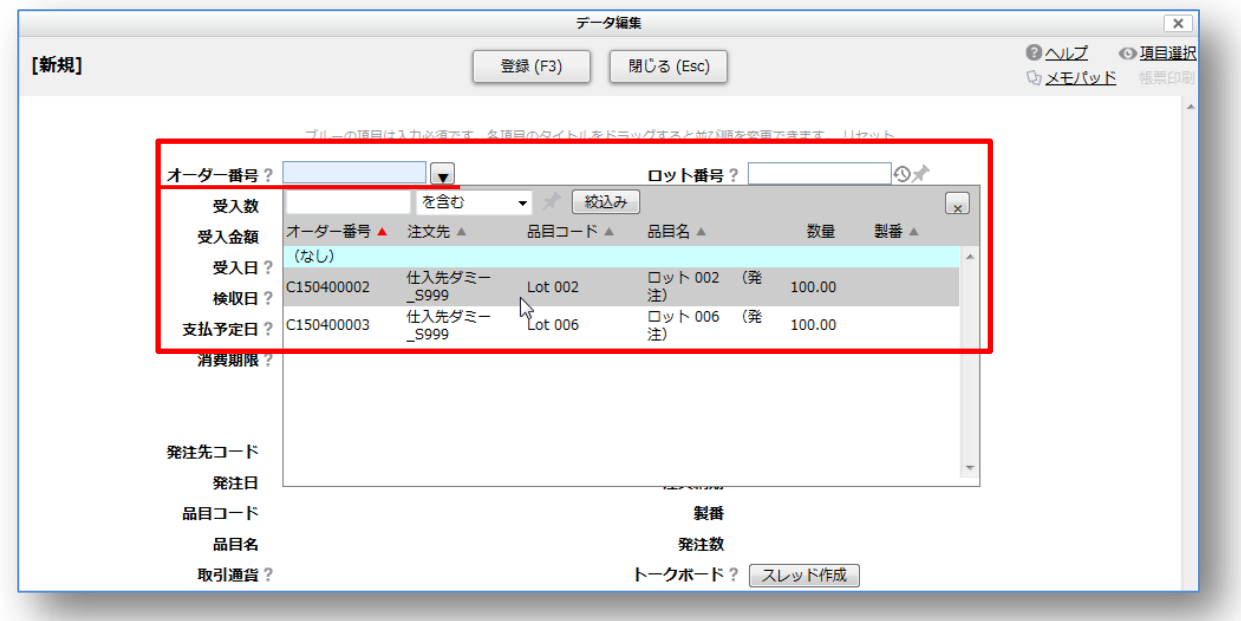

登録するロット在庫単位で「ロット番号」と、ロット数量つまり「受入数」を入力して登録します。

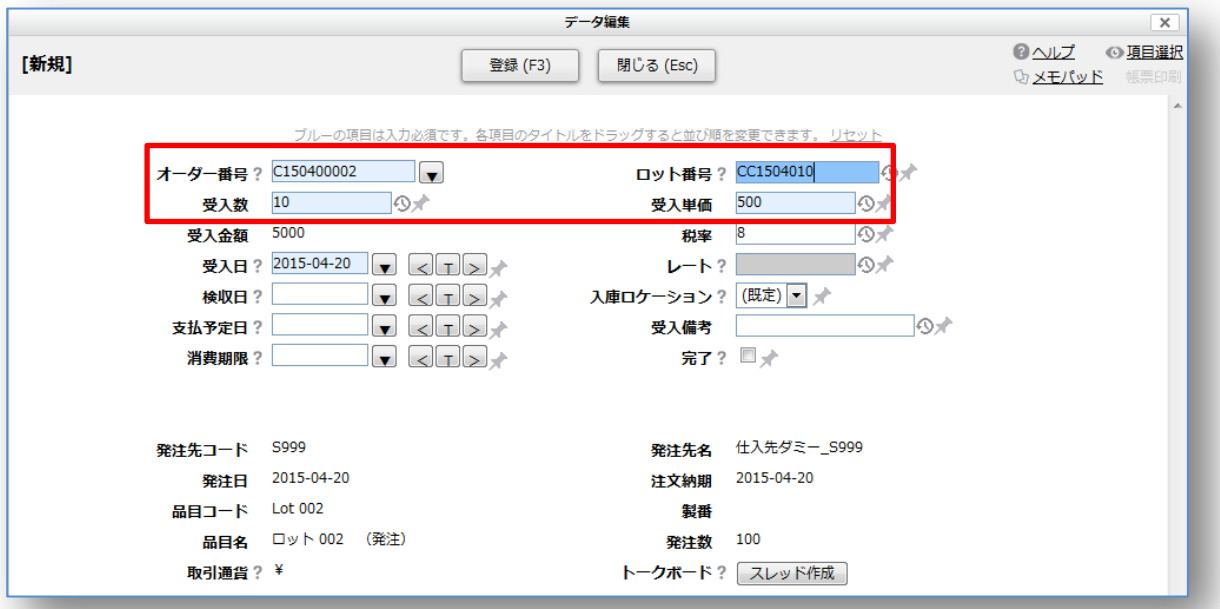

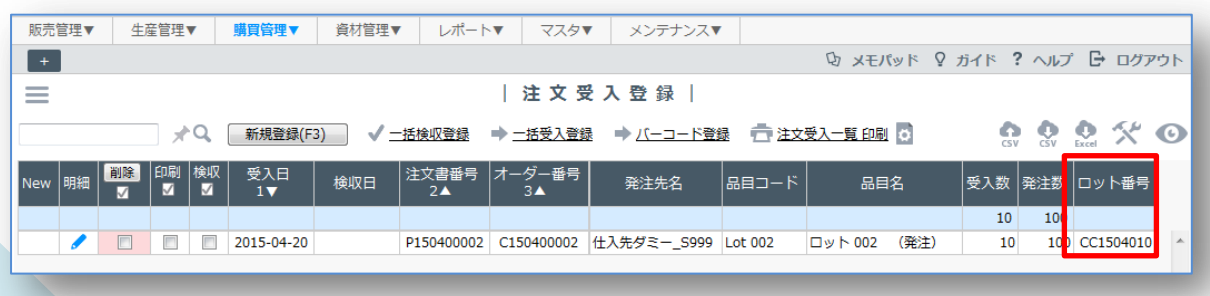

これを繰り返して、ひとつずつ登録しても良いのですが、複数のロット在庫を登録したいときは、csv ファイルで行うこともできます。

先ほど登録したデータを表示させて、[csv エクスポート] します。

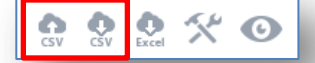

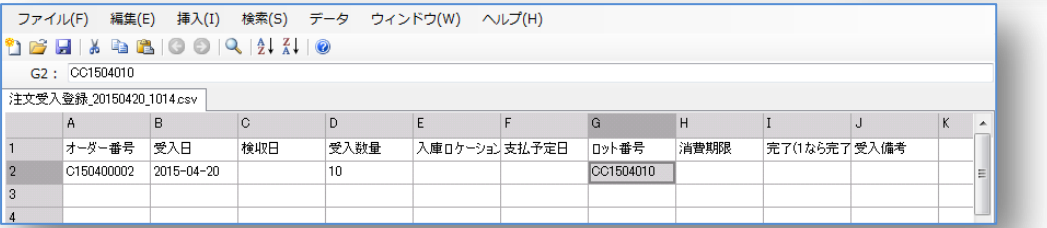

サンプルの書式に沿って、「オーダー番号」、「受入日」、「受入数量」そして「ロット番号」を入力して 保存し、[csv インポート] します。なお、最初に登録した 「ロット番号」 は重複するので省いてく ださい。注文オーダーの注文総数を超えない範囲で登録できます。

|                | G2: CC1504011             |                  |     |      |               |   |           |      |               |   |   |
|----------------|---------------------------|------------------|-----|------|---------------|---|-----------|------|---------------|---|---|
|                | 注文受入登録 20150420 1014.csv* |                  |     |      |               |   |           |      |               |   |   |
|                | A                         | B                | C   | D    | E             | F | G         | H    | I             | J | K |
|                | オーダー番号                    | 受入日              | 検収日 | 受入数量 | 入庫ロケーション支払予定日 |   | ロット番号     | 消費期限 | 完了(1なら完了 受入備考 |   |   |
| $\overline{2}$ | C150400002                | $2015 - 04 - 20$ |     | 10   |               |   | CC1504011 |      |               |   |   |
| 3              | C150400002                | $2015 - 04 - 20$ |     | 10   |               |   | CC1504012 |      |               |   |   |
|                | C150400002                | 2015-04-20       |     | 10   |               |   | CC1504013 |      |               |   |   |
| 5              | C150400002                | $2015 - 04 - 20$ |     | 10   |               |   | CC1504014 |      |               |   |   |
| 6              | C150400002                | 2015-04-20       |     | 10   |               |   | CC1504015 |      |               |   |   |
|                | C150400002                | 2015-04-20       |     | 10   |               |   | CC1504016 |      |               |   |   |
| 8              | C150400002                | 2015-04-20       |     | 10   |               |   | CC1504017 |      |               |   |   |
| $\overline{9}$ | C150400002                | $2015 - 04 - 20$ |     | 10   |               |   | CC1504018 |      |               |   |   |
| 10             | C150400002                | $2015 - 04 - 20$ |     | 10   |               |   | CC1504019 |      |               |   |   |
| 11             | C150400002                | 2015-04-20       |     | 10   |               |   | CC1504020 |      |               |   |   |
| 12             |                           |                  |     |      |               |   |           |      |               |   |   |

リスト画面で確認すると 10 個単位に小分けされたロット在庫が登録されています。

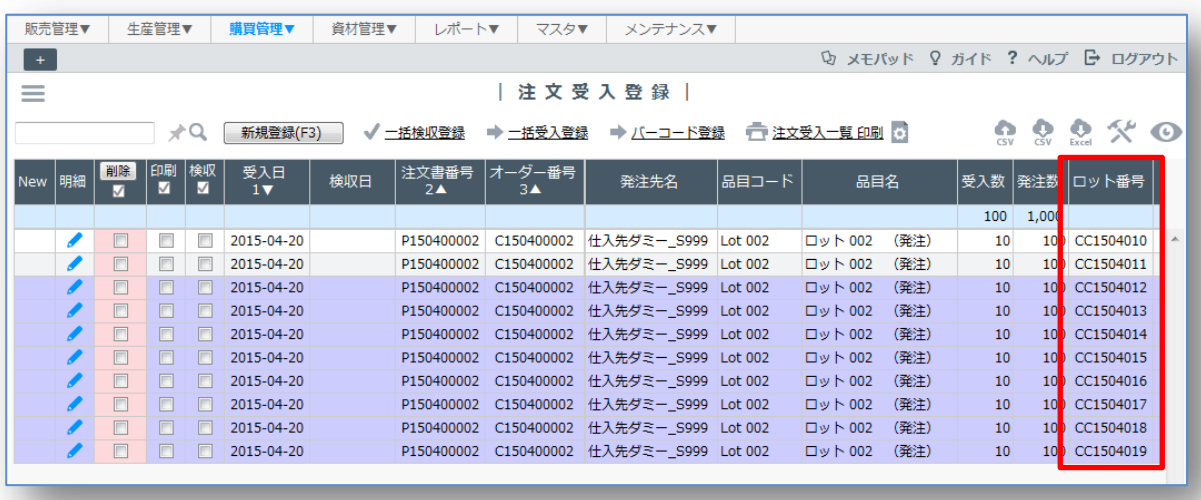

今回は、[注文登録]-[注文受入登録]で説明しましたが、手配区分が「外注」の場合は、[外製指示書]-[外 製受入登録]で、「内製」の場合は[製造指示書]-[実績登録]で同じように行ってください。

## <span id="page-10-0"></span>在庫リストでロット在庫を確認してみよう

登録内容を [在庫リスト]で確認してみましょう。

[ロット]在庫を表示するには、表示条件の[ロット別表示]を「する」に変える必要があります。 ロット在庫が登録されていることが分かります。

並び順は列のソートで選べます。(ソート優先順を「品目コード」を1に、「ロット番号」を2・昇順 にすると美しく並びます。)

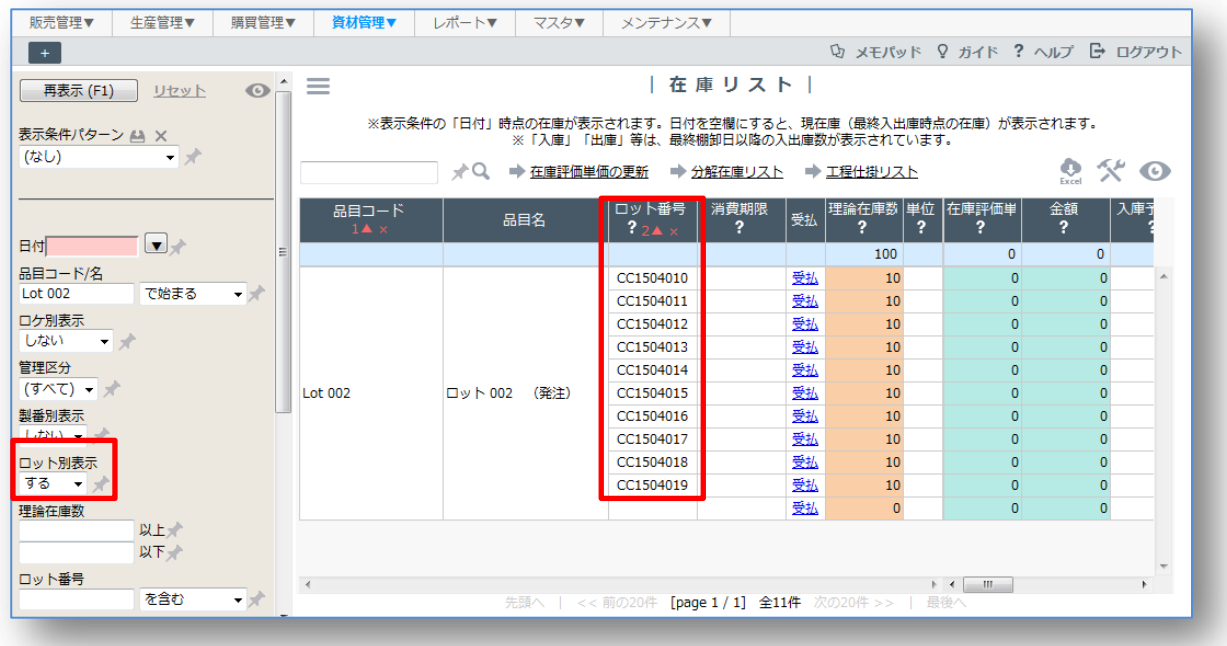

※GENESISS の制約上、[ロット番号]には空白行が発生します。

## <span id="page-11-0"></span>受注オーダーにロット在庫を引き当ててみよう

受注登録は通常の方法で登録します。(下図は[受注登録]-[新規登録])

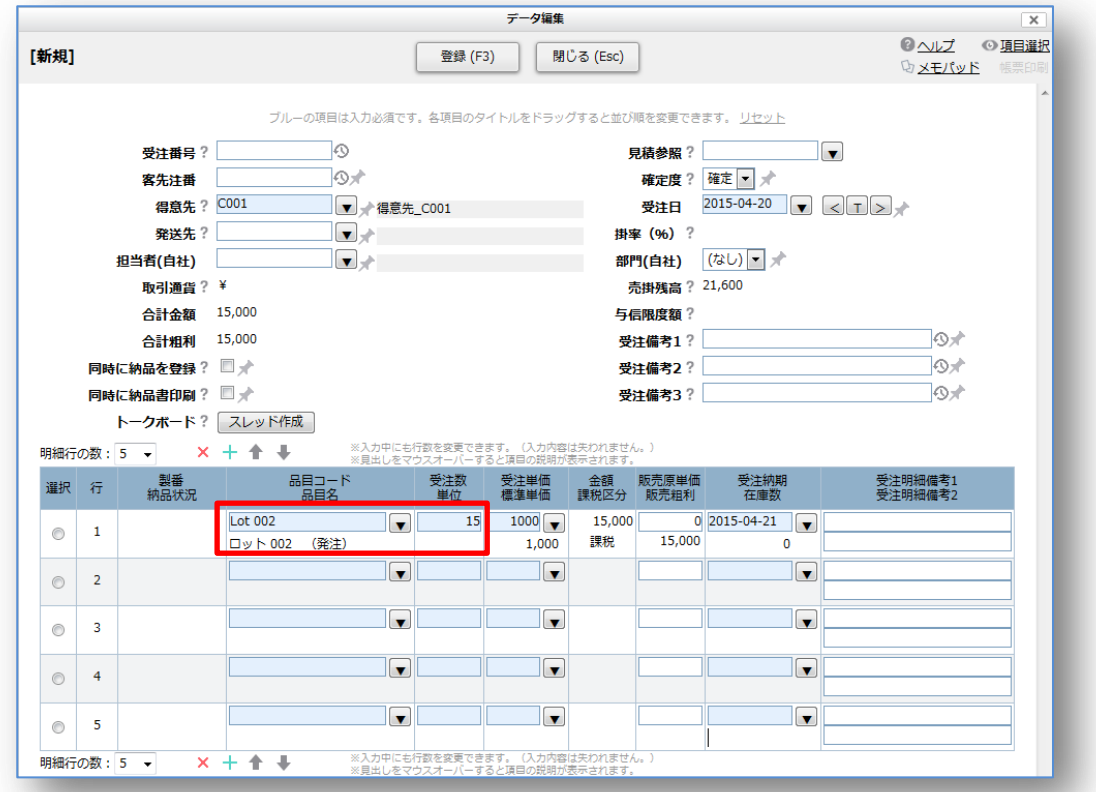

[受注リスト]画面に戻ると、「ロット」欄に「未」と表示されています。受注オーダーに対して、ロッ ト在庫が数量分だけ未だ引き当たっていないことを示しています。

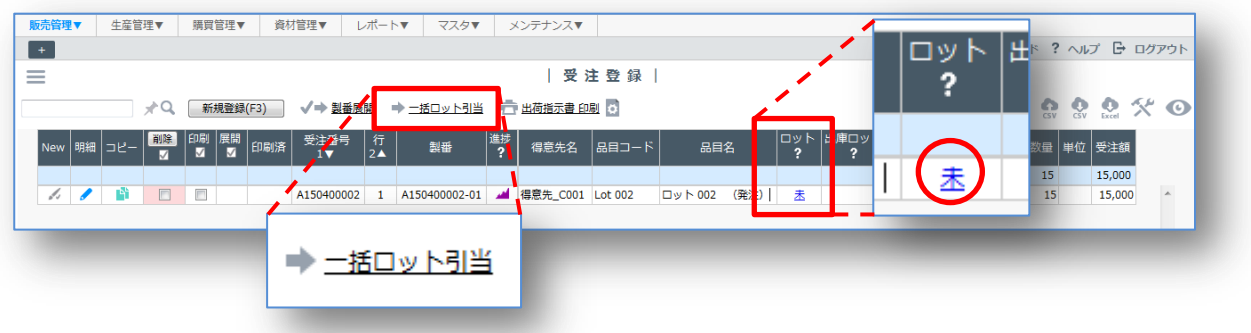

受注オーダーにロット在庫を引き当てるには二つの方法があります。

- 1) 個別にロット在庫を引き当てる方法
- 2) 一括してロット在庫を引き当てる方法

順に見てゆきましょう。

1)個別にロット在庫を引き当てる方法

「ロット」欄の「未」をクリックして[ロット指定]画面を開きます。

この例の場合、受注数は "15" ですので、15 個分のロット在庫を[在庫引当数]欄に割り振ります。消 費期限や残数などを参考にします。

- ① 数量を指定します。
- ② 左の[引当]ボックスにチェックを入れます。
- ③ 最後に[一括引当登録を実行]ボタンをクリックします。

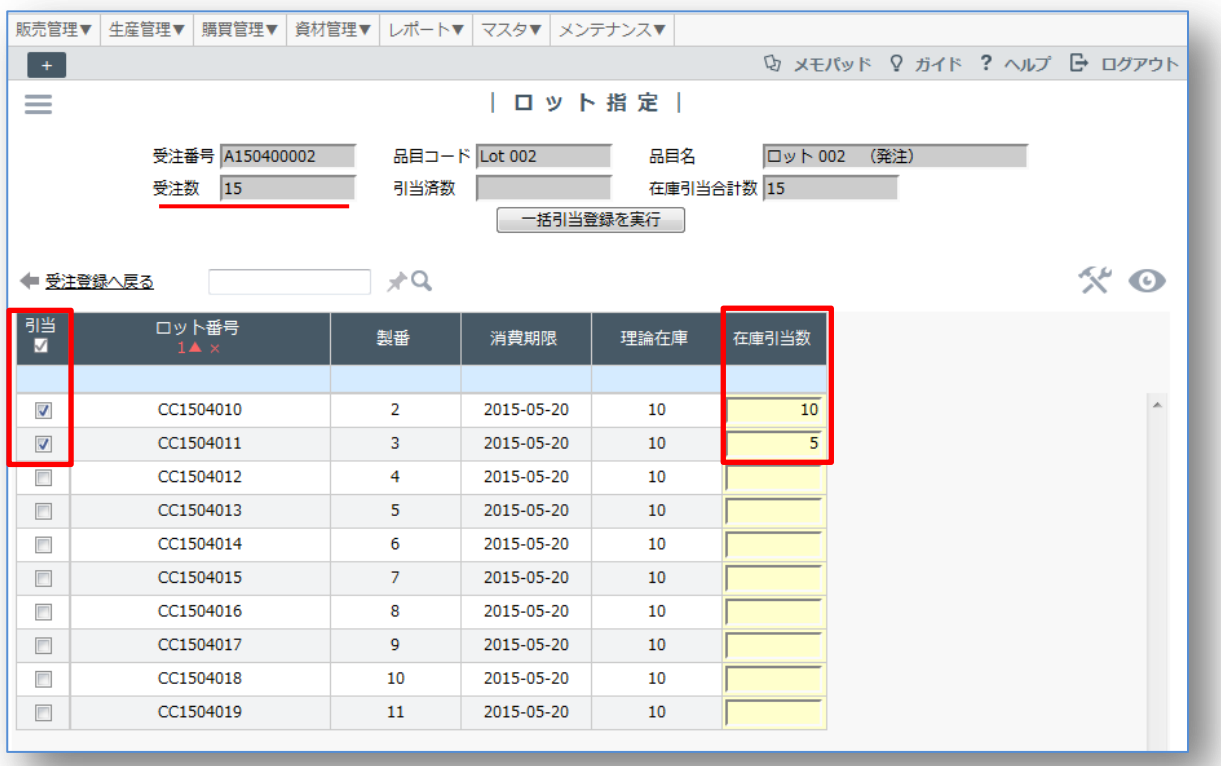

[受注リスト]画面に戻ると、「済」になり、「出庫ロット」欄にロット番号が入っています。

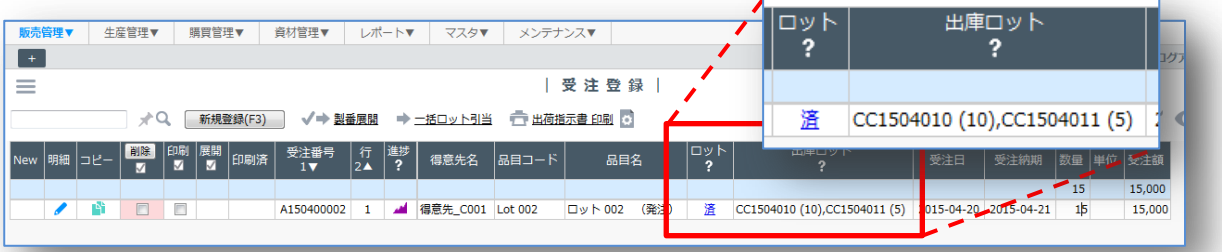

2)一括してロット在庫を引き当てる方法

p.11 にあるように、[受注リスト]上方の「一括ロット引当」リンクをクリックします。

[一括ロット引当]画面で、「在庫引当日」「対象消費期限」を確認の上、対象行の登録ボックスにチェッ クを入れます。

ロット在庫は、消費期限の古いものから順に自動で引き当たります。消費期限が同じであれば、ラン ダムに引き当てられます。

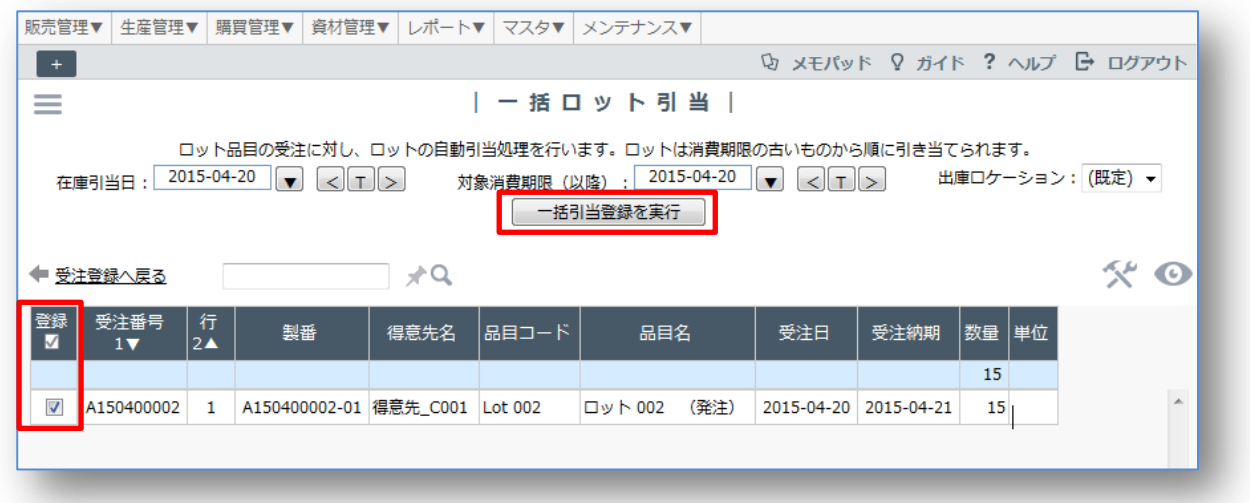

[受注リスト]画面に戻ると、「済」になり、「出庫ロット」欄にロット番号が入っています。p.12 の例 と異なり、ロット在庫がランダムに引き当てられているのが分かります。

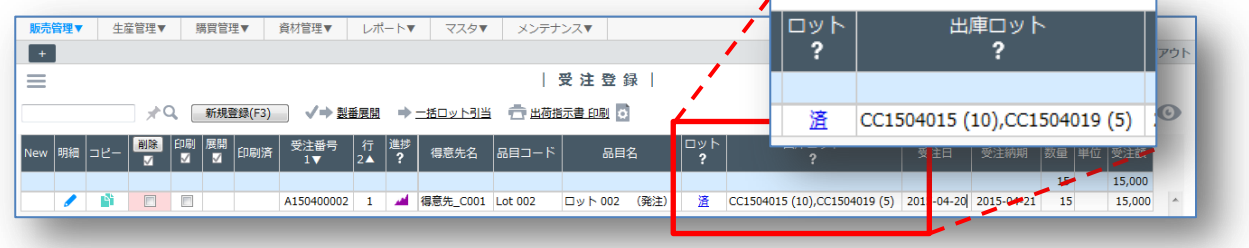

特定のロット番号を意図的に引き当てるのでなければ、[一括ロット引当]の方が便利です。

#### <span id="page-14-0"></span>引き当てられたロット在庫を変更・解除してみよう

一旦引き当てられたロット在庫を変更したい場合、解除の処理を行います。 先ほどの 引当「済」になっていた行を例に説明します。 最初に「済」のリンクをクリックします。

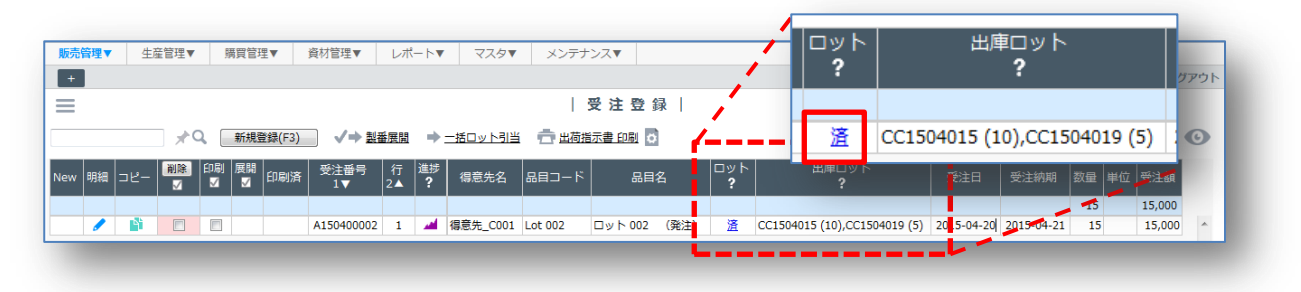

新しいタブで、[製番引当登録]画面が表示されます。

※GENESISS の製番機能の一部を使っているためです。

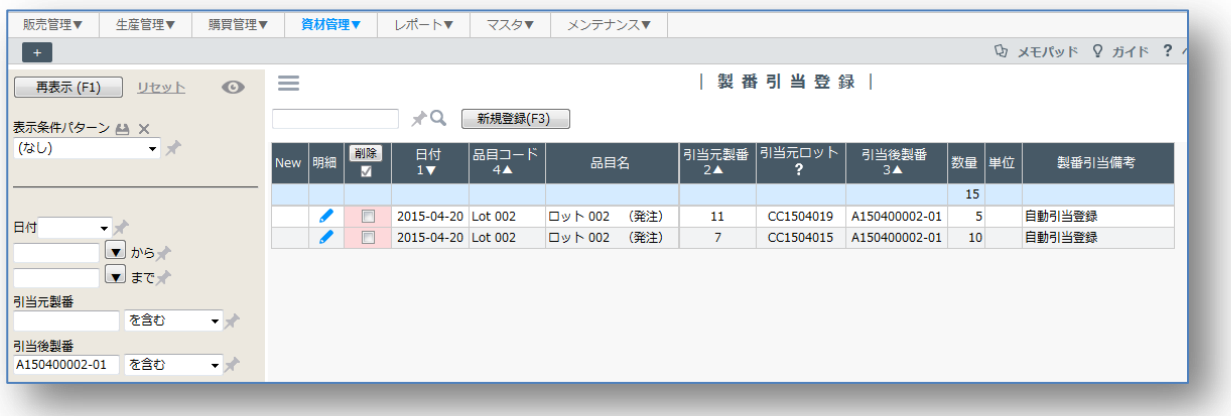

1 行目の明細を開くと、ロット番号は表示されませんが、現在の引当の状況が分かります。

「引当元製番」に表示されているのが、現在引き当っているロット在庫になります。この「引当元製 番」を変えるか、「数量」を減らすことによって、引当を変えることができます。あるいは[製番引当 登録]リスト画面で、該当の引当の行を削除することによっても解除できます。

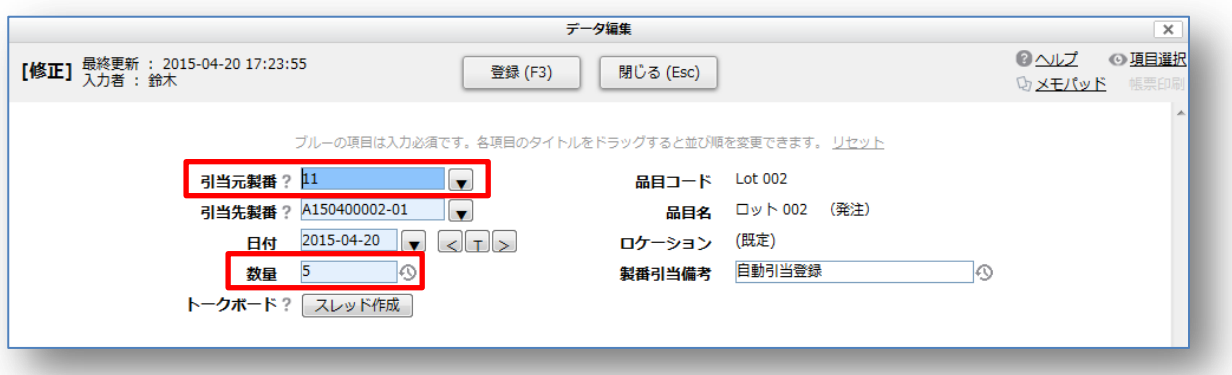

※受注リスト上でロット引当が「未」状態のものは、一旦「済」にしないと変更できません。

## <span id="page-15-0"></span>納品してみよう

納品に際しては、通常の「製番」「MRP」品目製品の納品と同じです。ロット在庫の引当は既に[受 注登録]で済んでいるからです。

明細行部分に「ロット番号」の項目がありますが、これは簡易ロットで使用します。

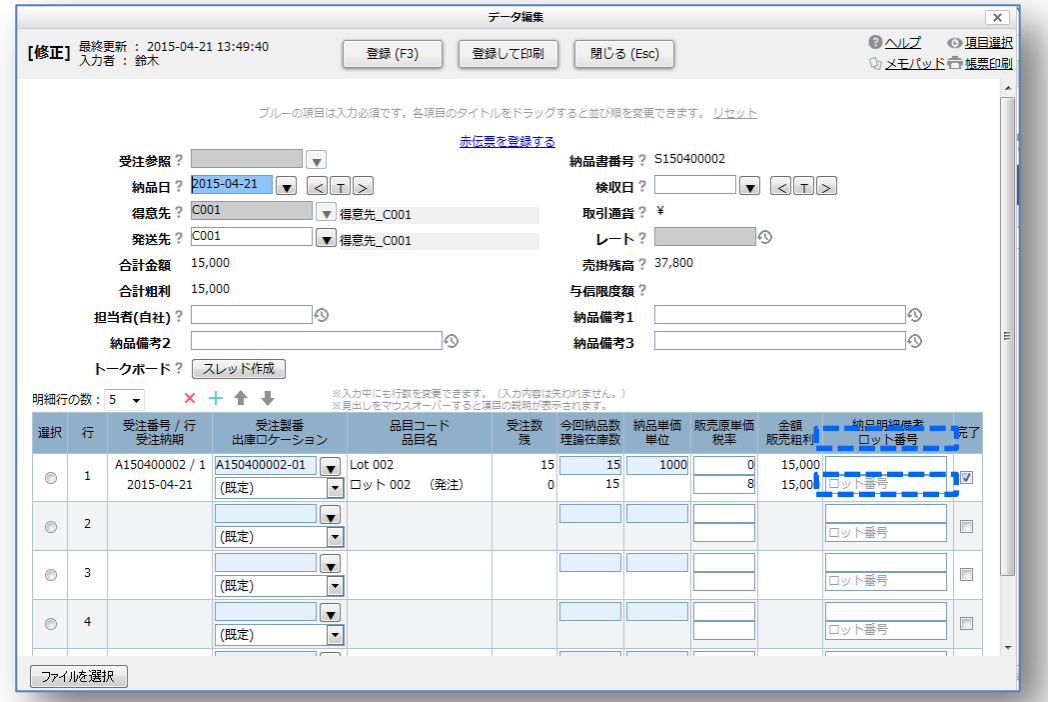

[納品登録]リスト画面では「出庫ロット」で納品したロット番号を確認できます。

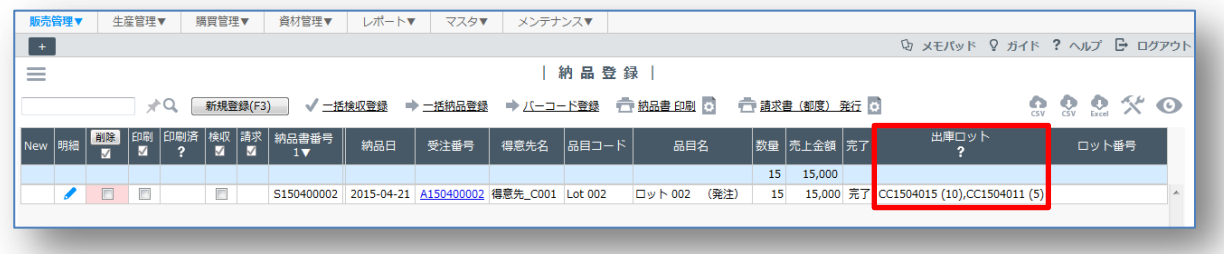

後日、納品したロット内容を確認したい場合は、「納品書番号」から絞り込んだり、「出庫ロット」か ら絞り込んだりできます。その際は、フィルタ機能を活用してください。対象の列ヘッダーにマウス を合わせて、右クリックをすると表示されます。

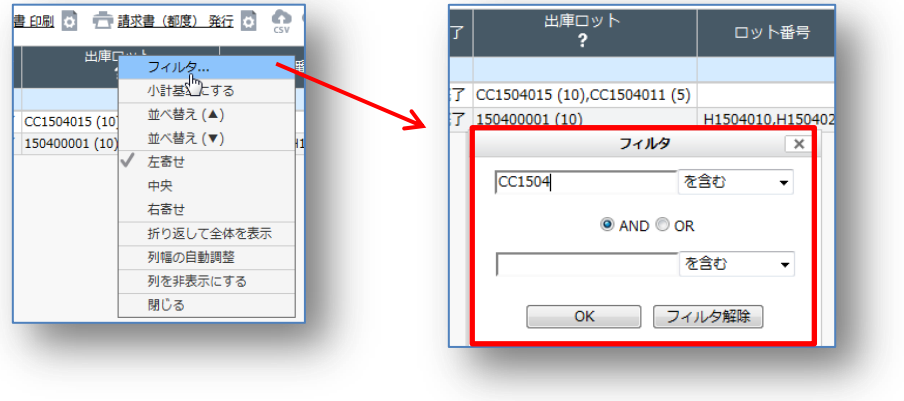

15

# <span id="page-16-0"></span>ロット在庫を調整してみよう

既存のロット品目在庫数を修正、廃棄する場合は、[出庫登録]あるいは[棚卸登録]を使用します。

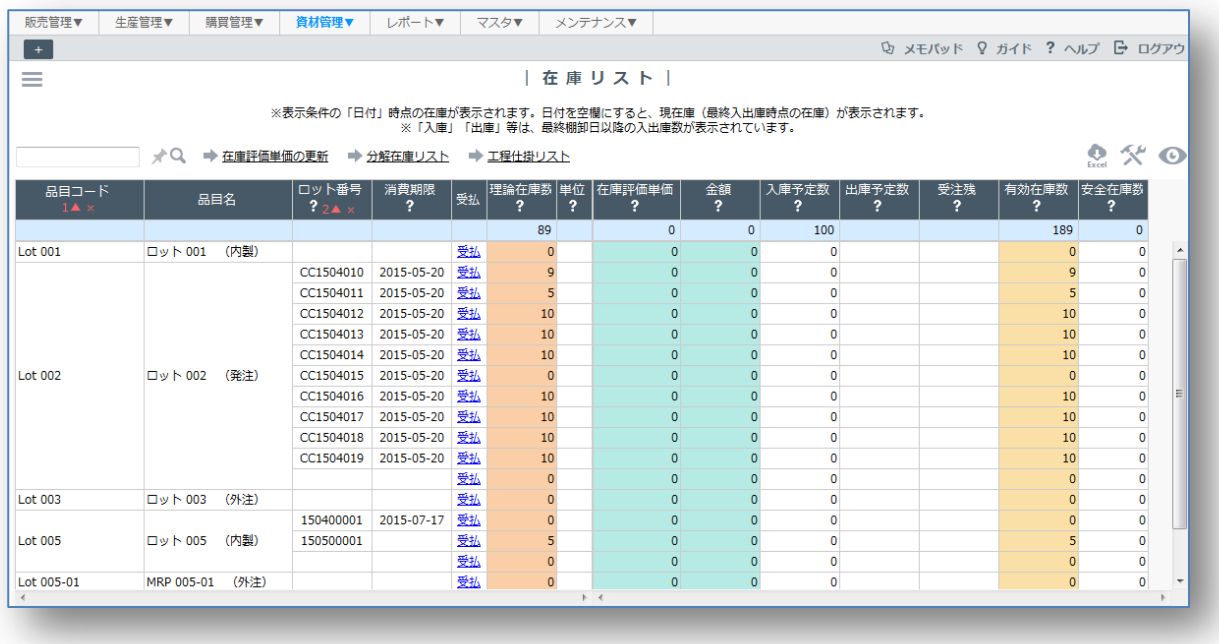

## 1. [出庫登録]で行う

[出庫登録]-[新規登録]で、「日付」、「品目」、「数量」、(必要なら「ロケーション」)、そして対象の「ロ ット」在庫を指定します。「入出庫備考」欄に「廃棄」など理由を記載しておくと、後で把握しやすく なります。

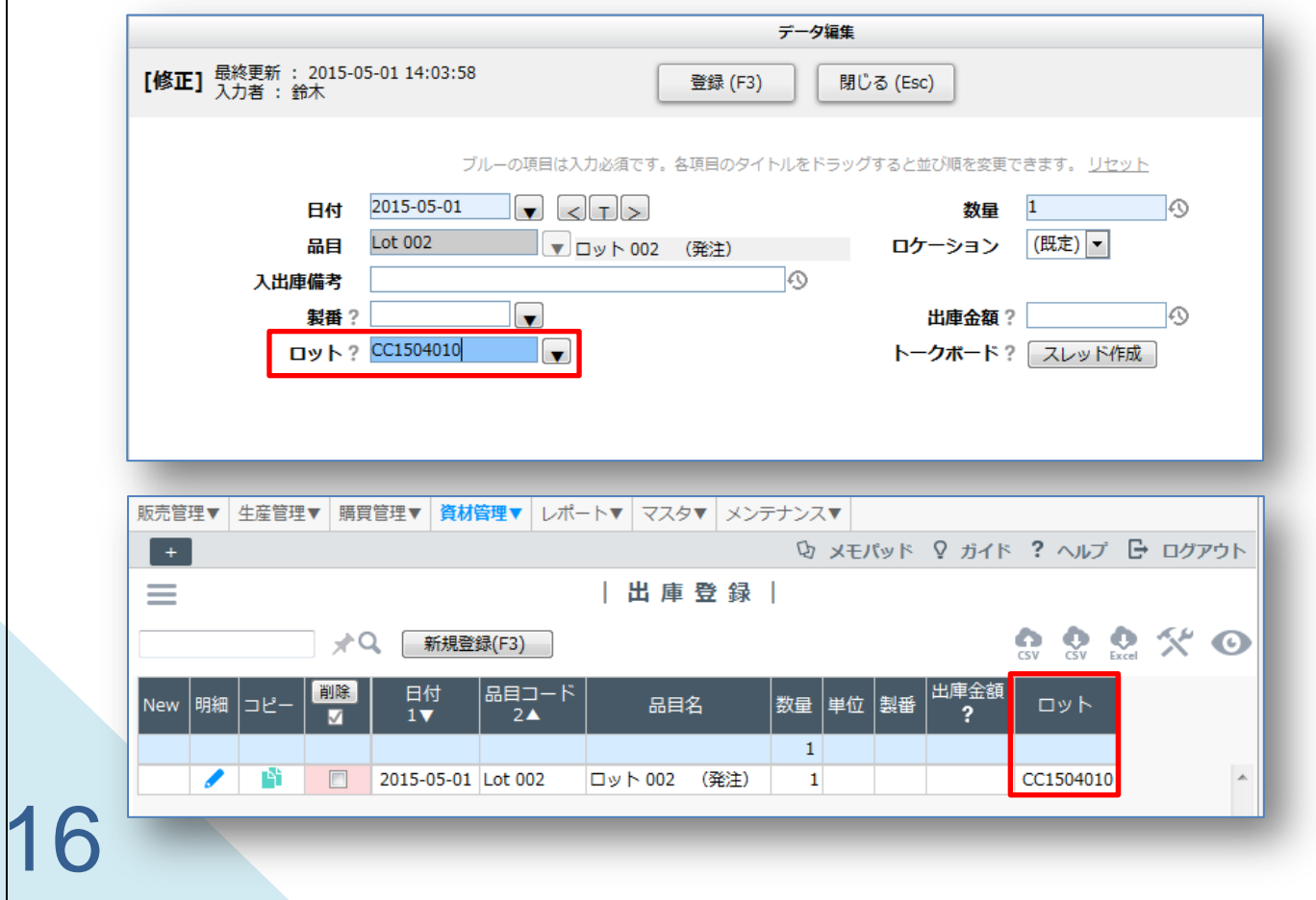

#### 2. [棚卸登録]で行う

既にあるロット品目在庫数の増加は、[棚卸登録]で行えます。

[棚卸登録]画面を表示させる際に注意する点は、[表示条件]の 「管理区分」で「ロット」か「すべて」を選択することです。 デフォルトでは、「MRP」になっていますので、そのままでは ロット品目在庫が表示されません。

「管理区分」項目が非表示になっている場合は、「表示する項 目を選択」で表示させてください。

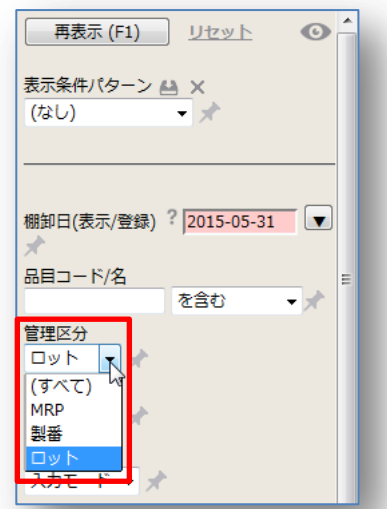

[棚卸登録]リスト画面上で、修正したいロット在庫行の「実在庫」に数量を入れます。「棚卸備考」を 利用すると、理由の履歴が残ります。(表示条件で「棚卸実施日」を指定してから)「登録」ボタンで 確定します。

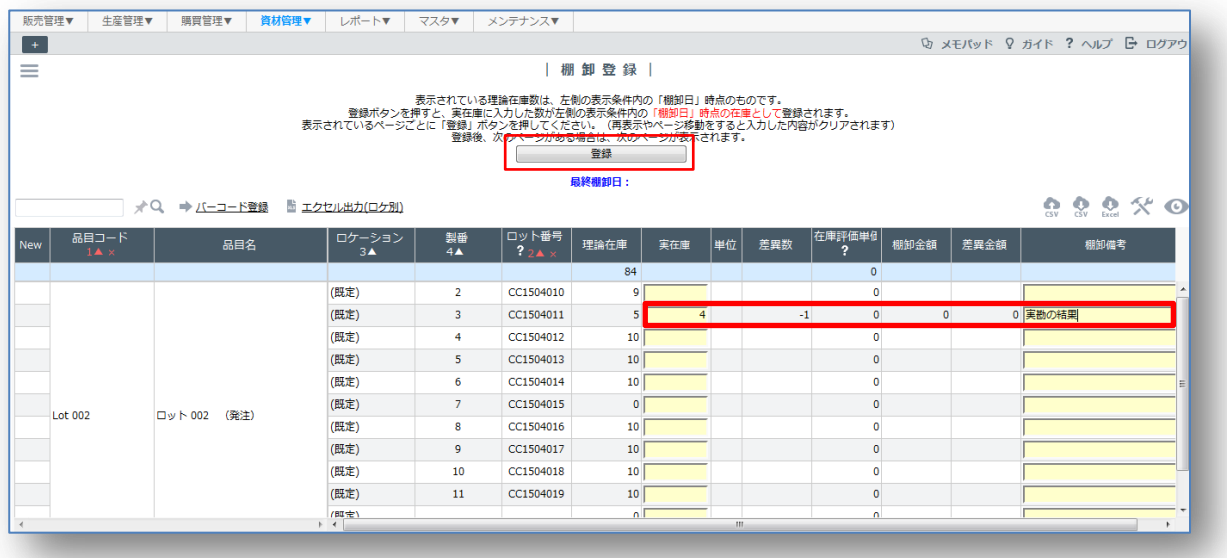

<span id="page-18-0"></span>応用編

応用編では、簡易ロットとロット品目の組み合わせで、納品した商品からたどって使用した部材まで トレースできることを確認してみましょう。

今回のサンプルで扱う品目とその構成、ならびに GENESISS 内での流れです。【ロット】品目は、最終 製品でしか指定できません。その他は、簡易ロットとなります。

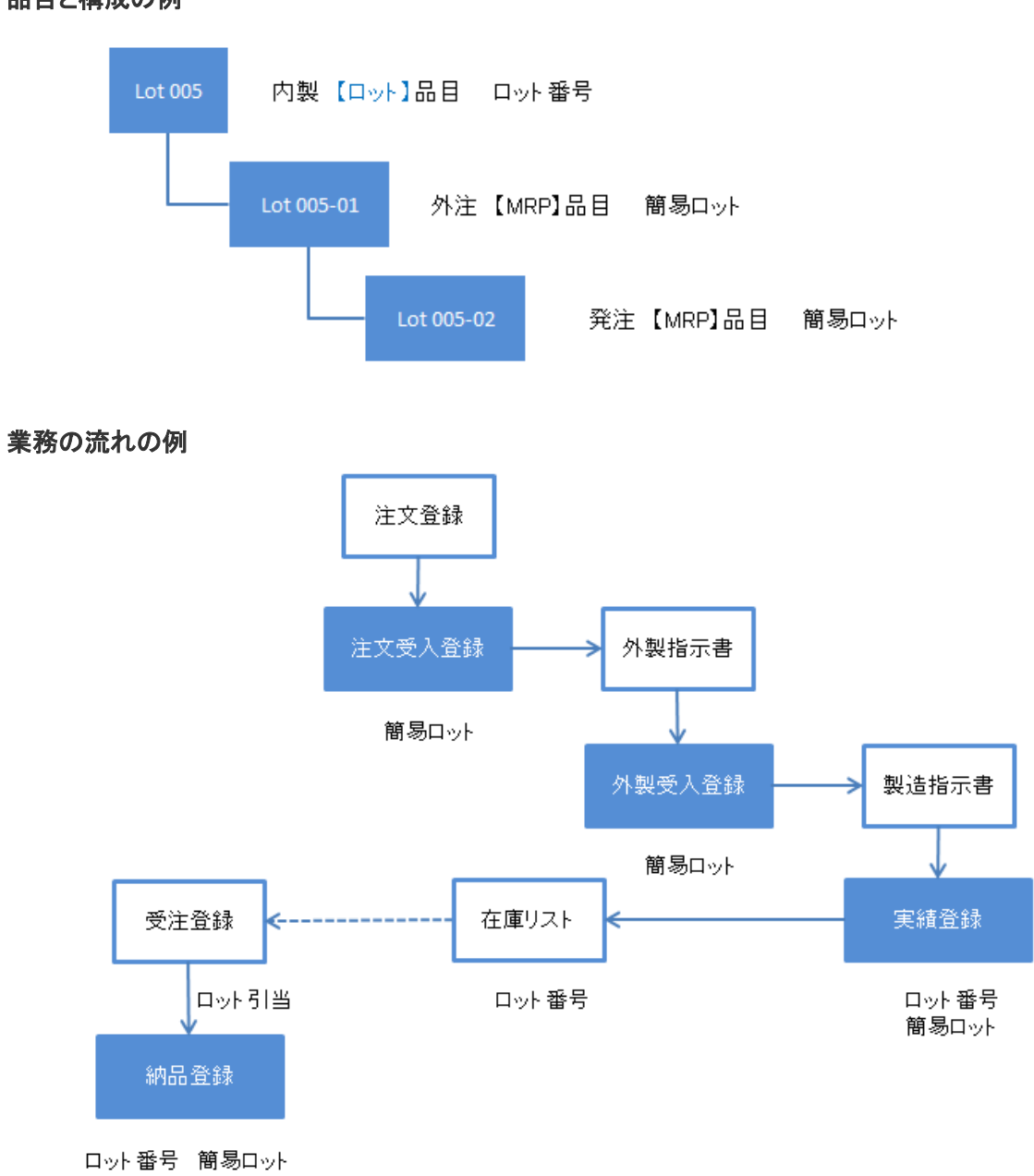

品目と構成の例

# <span id="page-19-0"></span>仕入れた部材を簡易ロットで登録してみよう 簡易ロット

最初に、[注文登録]→[注文受入登録]から見てみましょう。[注文登録]時は普通のとおりです。 「Lot 005-02」を 10 個注文してみます。

次に、「注文受入登録1を行います。「ロット番号1欄に 自由に仕入材のロット番号を手入力します。 複数のロット番号が発生する時は、間にカンマ "," を入れて続けて登録してください。

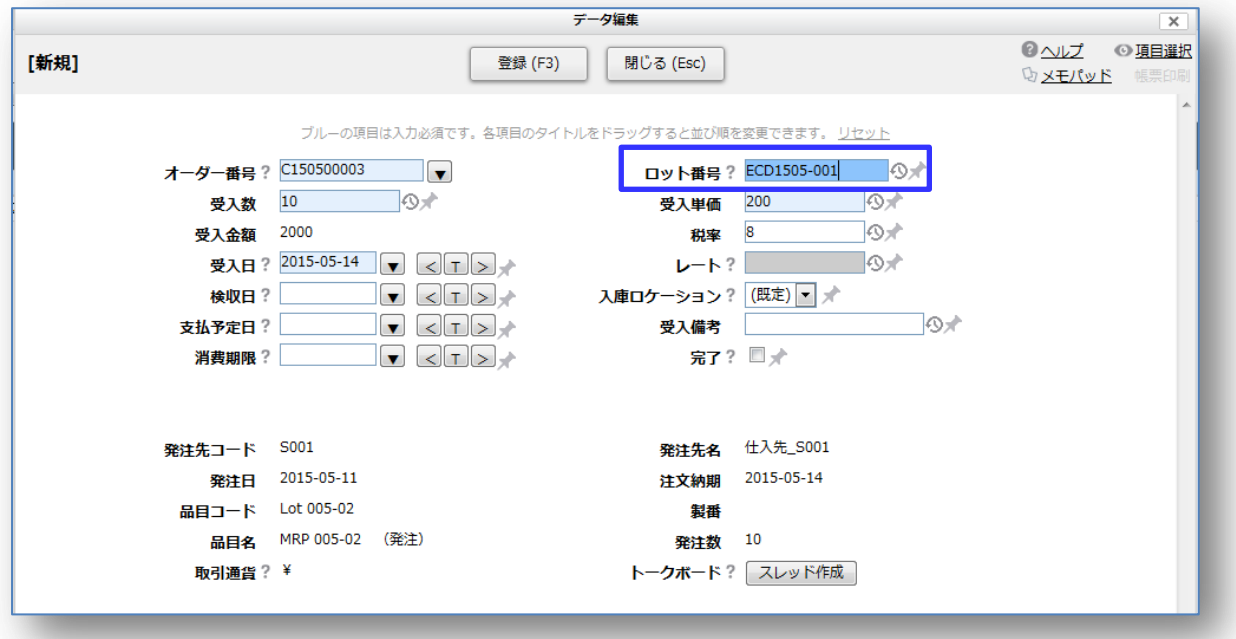

リスト画面の[ロット番号]に表示されます。

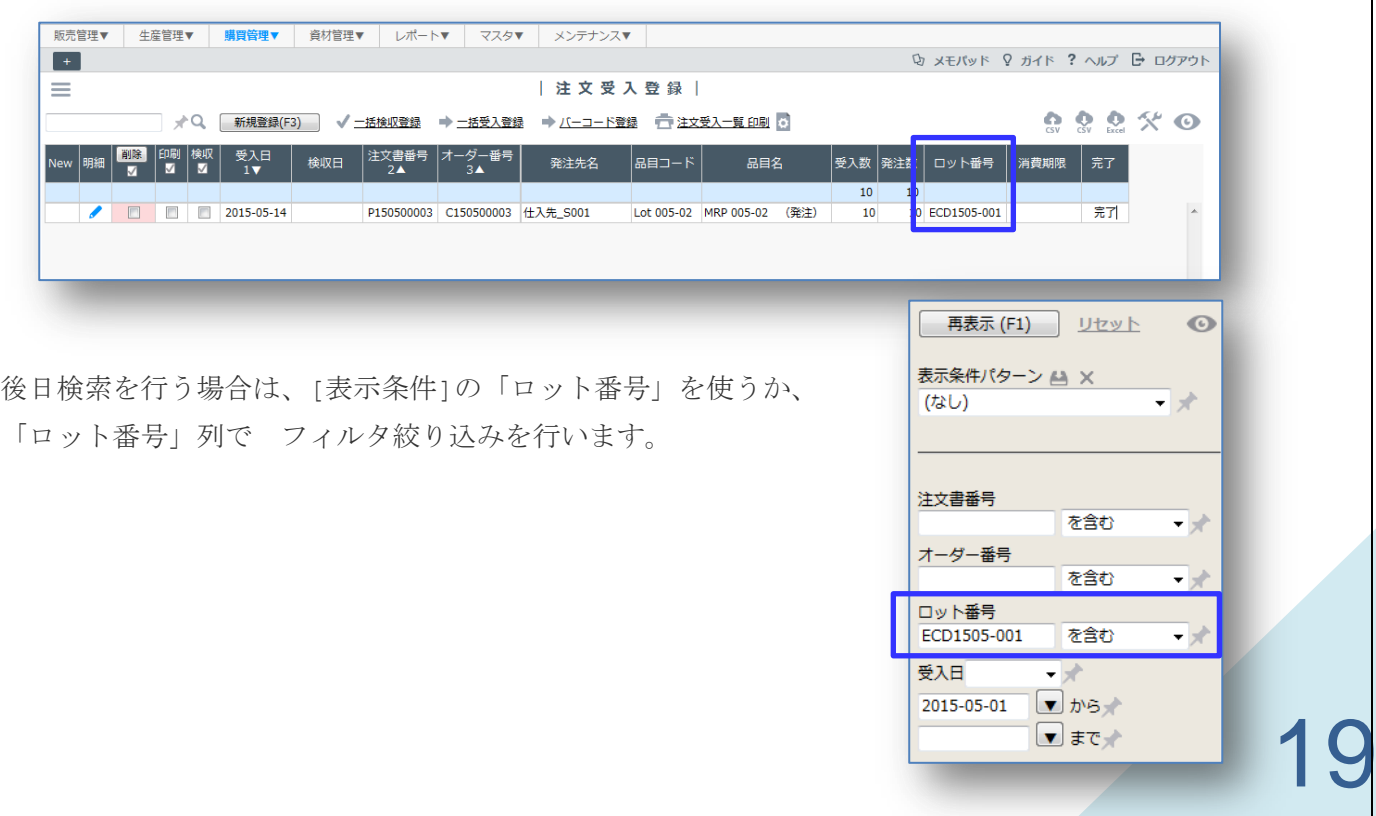

# <span id="page-20-0"></span>外注でできあがった部材を簡易ロットで登録してみよう 簡易ロット

[外製指示登録]→[外製受入登録]を行います。[外製指示登録]時は普通のとおりです。 「Lot 005-01」を 10 個登録します。

次に、[外製受入登録]を行います。[ロット番号]欄に 自由に受入時のロット番号を手入力します。 今回は、先ほど登録した、支給の仕入部材のロット番号を入れてみます。新たなロットでも大丈夫で す。複数のロット番号が発生する時は、間にカンマ "," を入れて続けて登録してください。

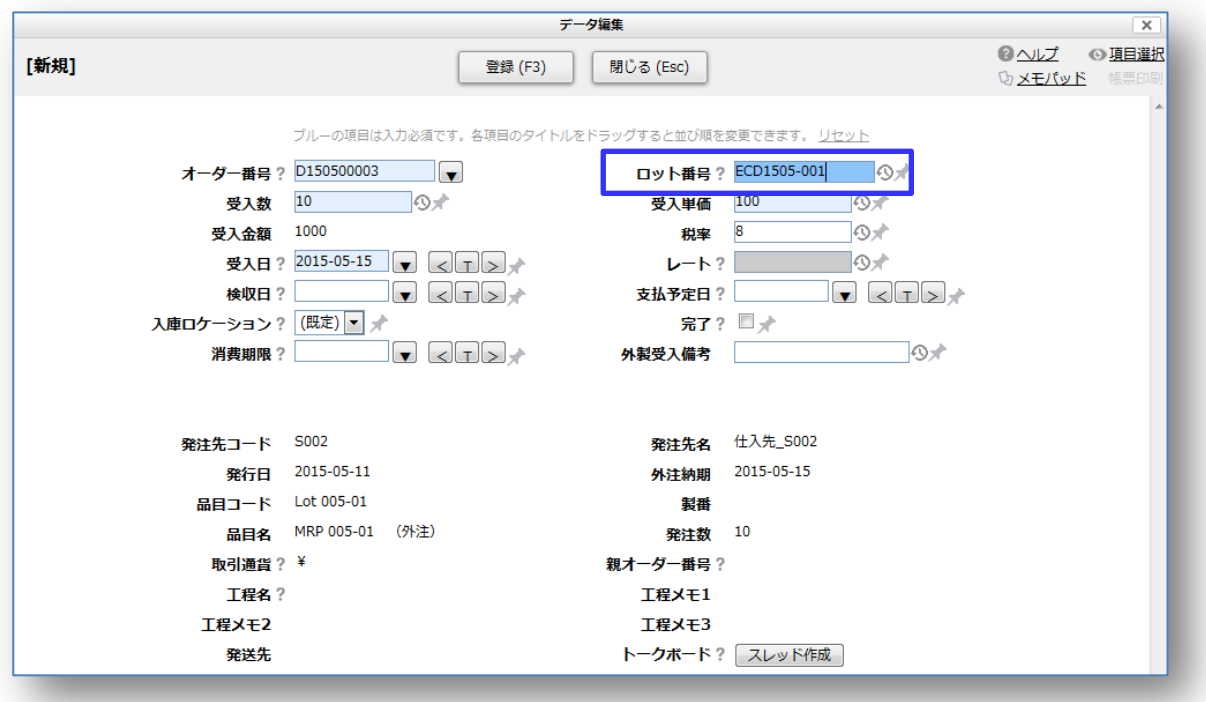

リスト画面の[ロット番号]に表示されます。

20

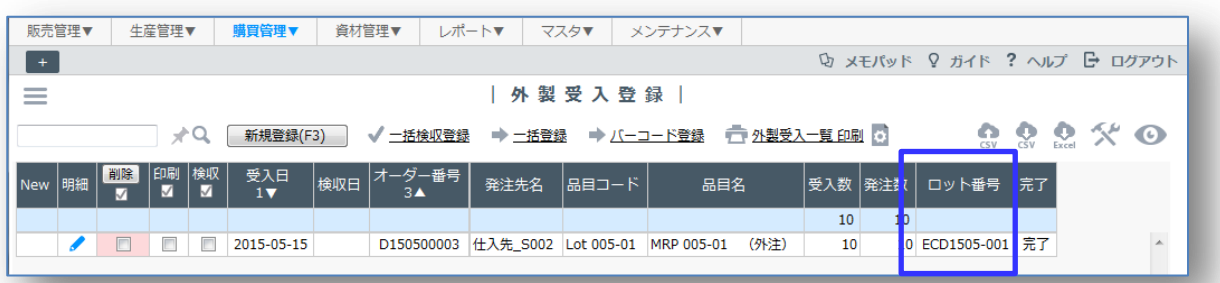

# <span id="page-21-0"></span>内製で製造した製品のロットを、使用部材と一緒に登録してみよう ロット品目 | 簡易ロット

「製造指示登録1→[実績登録1から見てみましょう。[製造指示登録1時は普通のとおりです。 「Lot 005」の製造指示を 10 個登録してみます。

次に、[実績登録]を行います。「Lot 005」は[品目マスタ]の「管理区分」が「ロット」なので、[ロ ット番号]は自動でロット番号が採番されます。一つのロット番号しか付されません。 部材の簡易ロットと結び付けるには、「使用ロット番号」にその番号を手入力します。

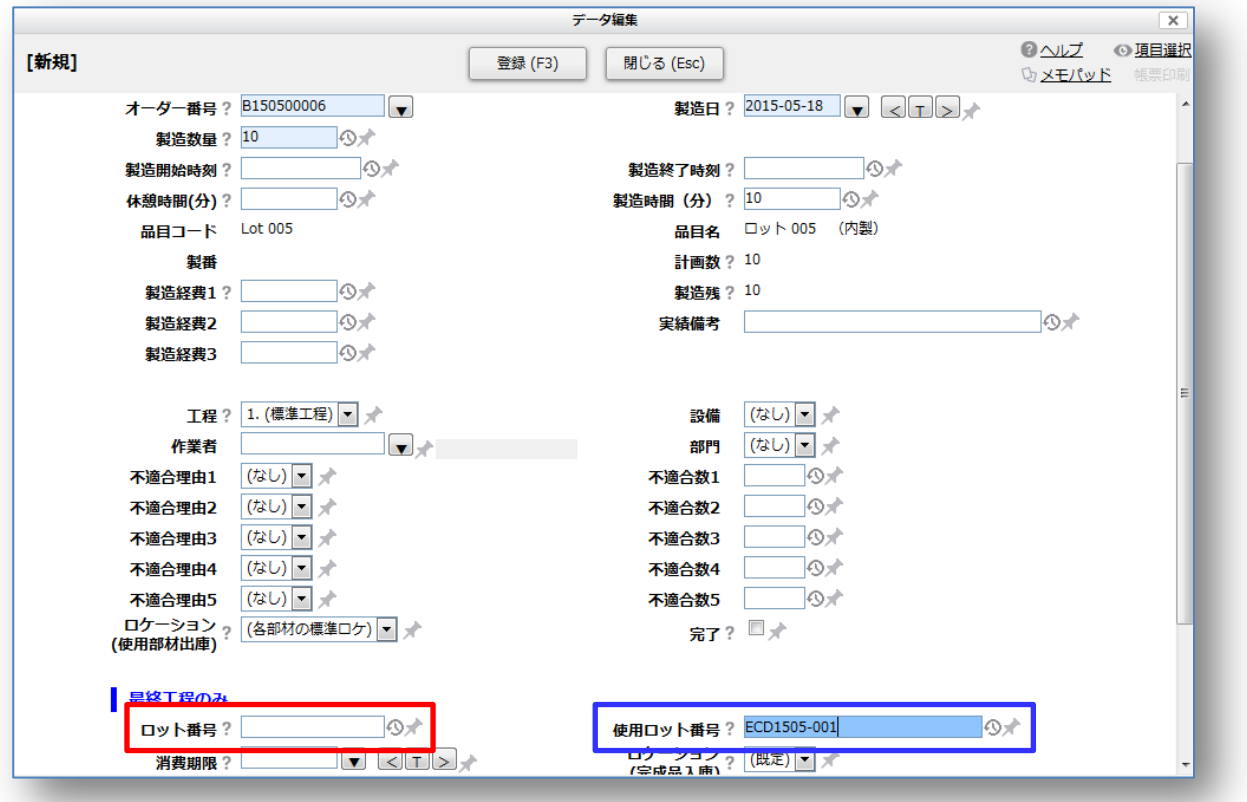

リスト画面では、二つが併記表示されます。

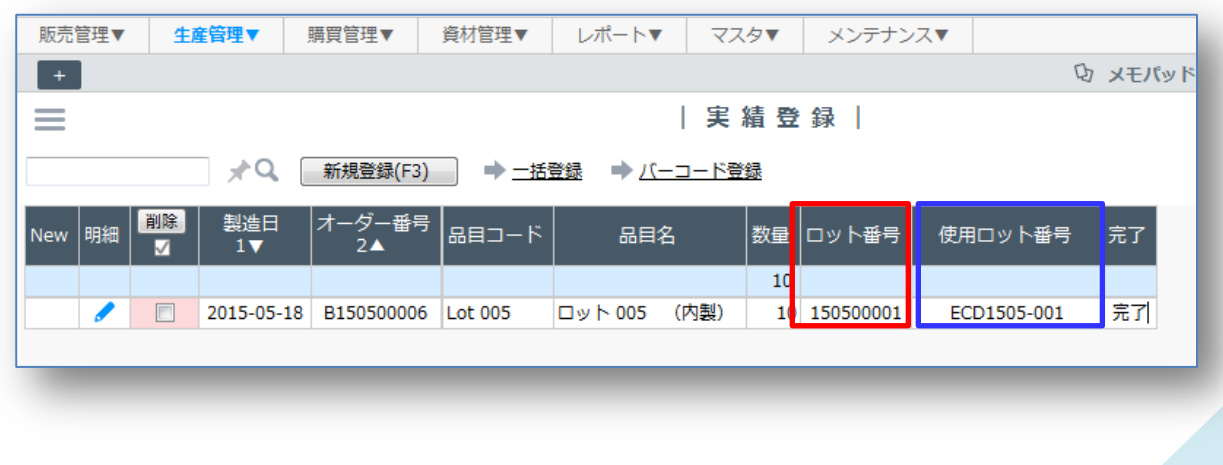

# <span id="page-22-0"></span>受注に引き当ててみよう

# ロット品目

在庫がある「ロット品目」に対して、受注が入りました。

「Lot 005」の受注を 5 個登録します。 ロット引当処理前の「未」という表示になります。

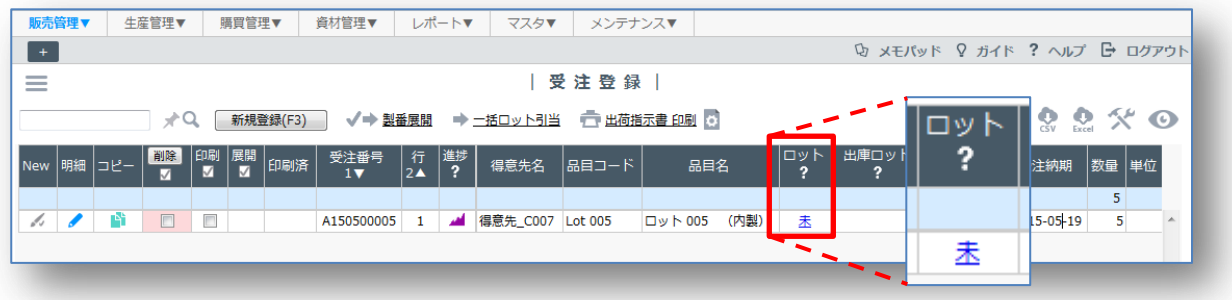

「未」をクリックすると、[ロット指定]画面が開きます。「受注数」に対して、「理論在庫」が存在す るので、「在庫引当数」欄に数字を入れて、左の「引当」にチェックを入れてから、「一括引当登録を 実行」します。この場合、どのロット在庫と引き当てるかは任意で選べます。

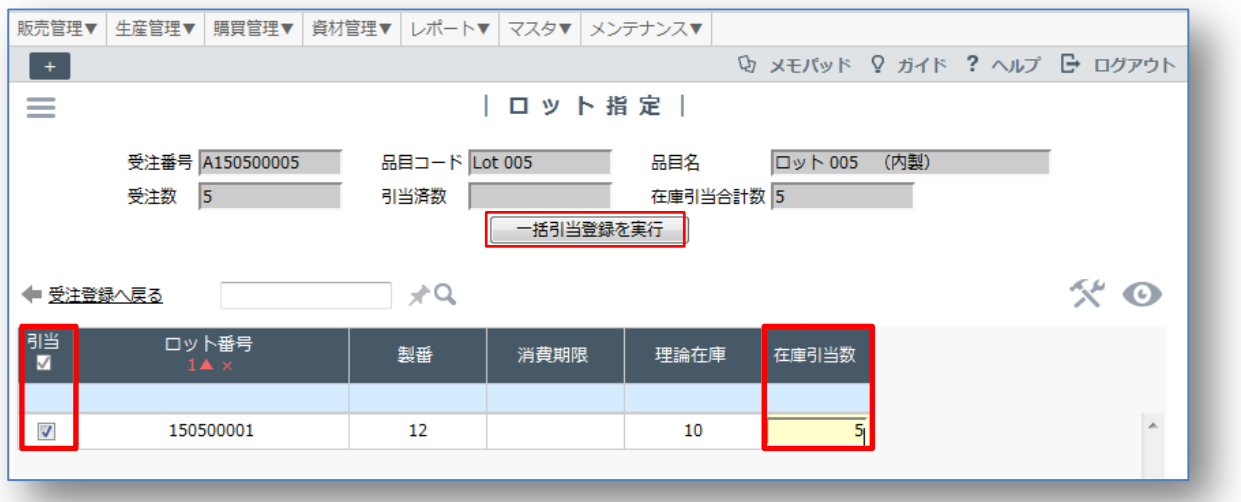

一方、リスト上方にある、「一括ロット引当」をクリックすると、[一括ロット引当]画面が開きます。 こちらでは、設定されていれば消費期限の古いものから自動で引き当てられます。

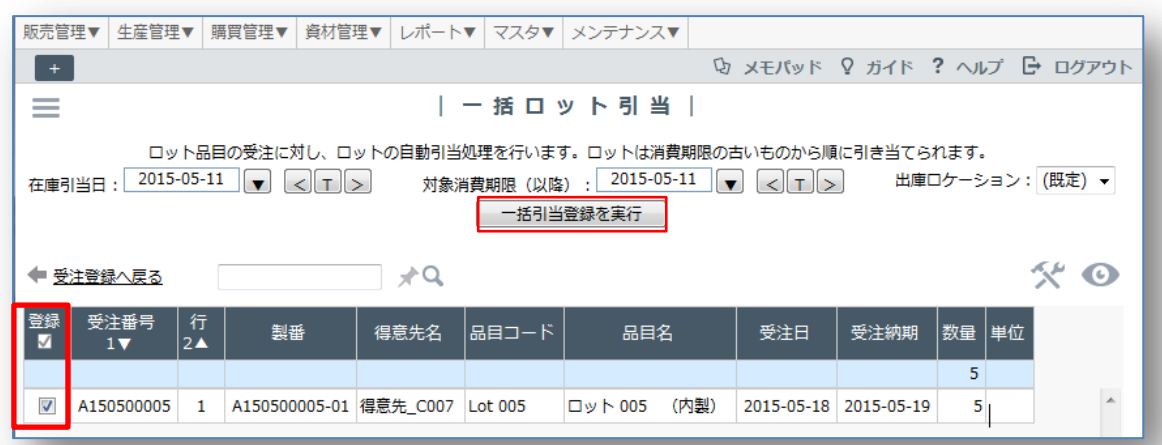

リスト画面で確認すると、引当「済」に変わり、「出庫ロット」にロット番号が表示されました。

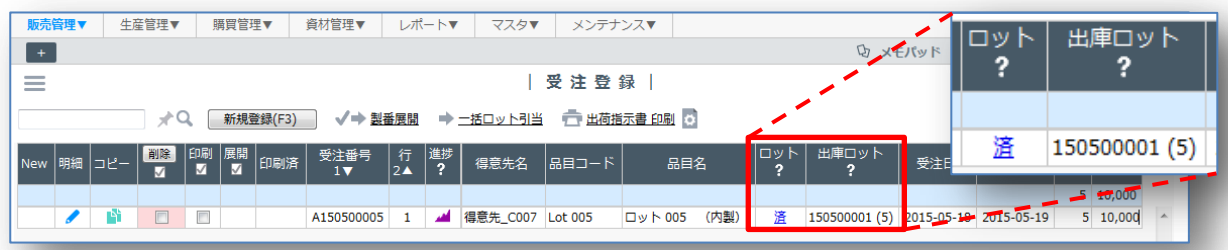

## <span id="page-24-0"></span>納品時に簡易ロットで使用部材を登録してみよう

ロット品目 | 簡易ロット

[納品登録]では、納品するロット品目のロット番号は[受注登録]から自動的に引き継がれます。しか し、ここで一手間加えると、どの部材を使用したか履歴を残すことができます。そうすると、後日ト レースを行うときに便利になります。

まず、「納品登録]-[新規登録]画面で納品する際に、「ロット番号」に使用部材の「(簡易)ロット番号」 を手入力してみます。

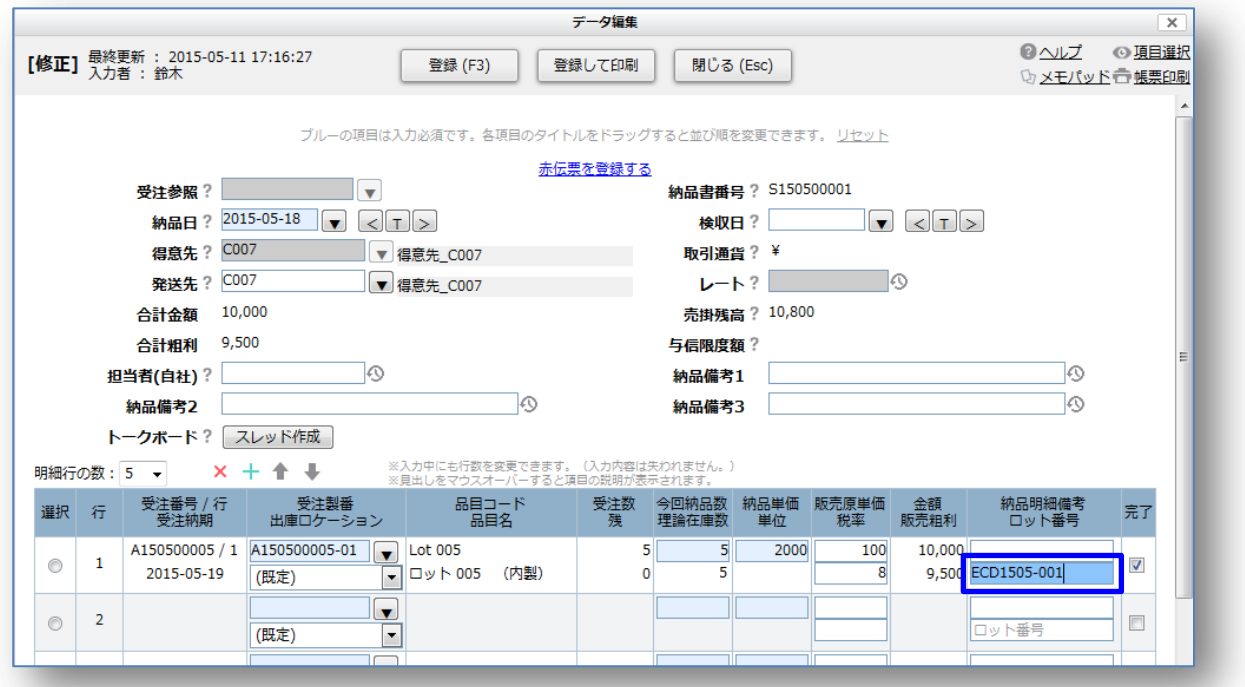

[納品リスト]に戻ると、納品したロット品目の[出庫ロット]番号と、使用部材の [(簡易)ロット番 号]が併記されて表示されています。

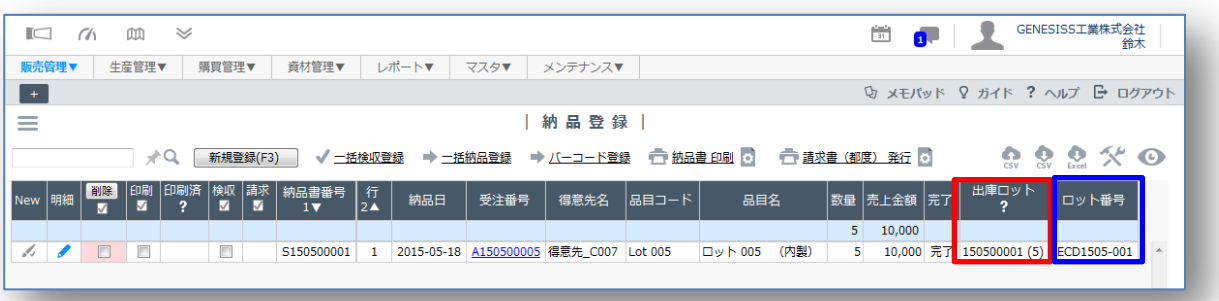

表示条件やフィルタ機能を組み合わせて検索できます。

#### <span id="page-25-0"></span>よくある質問

#### 複数階層のロット品目を管理できますか?

GENESISS では、最上位の製品しか[ロット品目]に設定できません。この[ロット品目]は、在庫 もロットごとに分けて管理できます。その下に構成される使用部材は、簡易ロット機能を利用し て、履歴を残すことはできます。[ロット品目]と「簡易ロット」の組み合わせで、全体のトレー サビリティーを実現する思想です。

#### 他のシステムから GENESISS への移行時にロット品目在庫をどのように登録できますか?

本ガイド基礎編 p.6-9 で説明されているように、GENESISS でのロット在庫の新規登録は、[実績 登録]、[注文受入登録]ならびに[外製受入登録]からしか行えません。(そのためにはそれぞれ前 段階となる[製造指示登録]、[注文登録]、[外製指示登録]が必要です。)お手数ですが、初期登録 を逐一行ってください。

#### ロット品目を見込み生産することはできますか?

はい、可能です。GENESISS Mi プラン (生産管理機能付き)なら、ロット品目は「計画登録」から 見込み生産に繋げて運用することができます。

#### ロット在庫ごとの在庫評価金額が分かりますか?

[品目マスタ]の[手配区分]が「発注」または「外注」のものは、[在庫リスト]で、受入単価を基 に数量と掛け合わせて、ロットごとの在庫金額が表示されるようになります。(2015/5/11 時点で revision 開発中)

同「内製」については、標準原価でしか表示されません。

#### 納品書帳票にロット番号を記載できますか?

[納品登録リスト]では、ロット品目在庫のロット番号は「出庫ロット」に表示されます。しかし、 納品書帳票のタグには[[出庫ロット]]タグが存在しません。したがって、そのままでは納品書上 に納品したロット品目のロット番号は記載できません。

これを回避するには、既存の「納品備考」欄やフィールド・クリエイター機能で新しく作成した 項目に、納品したロット品目のロット番号をコピー&ペーストしてください。

(納品書帳票タグの[[納品\_ロット番号]]は、簡易ロット番号を記載するためのタグです。)

#### ロット引当時に csv やバーコードを利用して登録することはできますか?

ロット引当登録を csv やバーコードで行うことはできません。

このほかにも、GENESISS サポートポータル の オンライン・マニュアル および FAQ にヒントが 載っています。どうぞご覧下さい。

### https://support.genesiss.jp/faqdb15/index.php

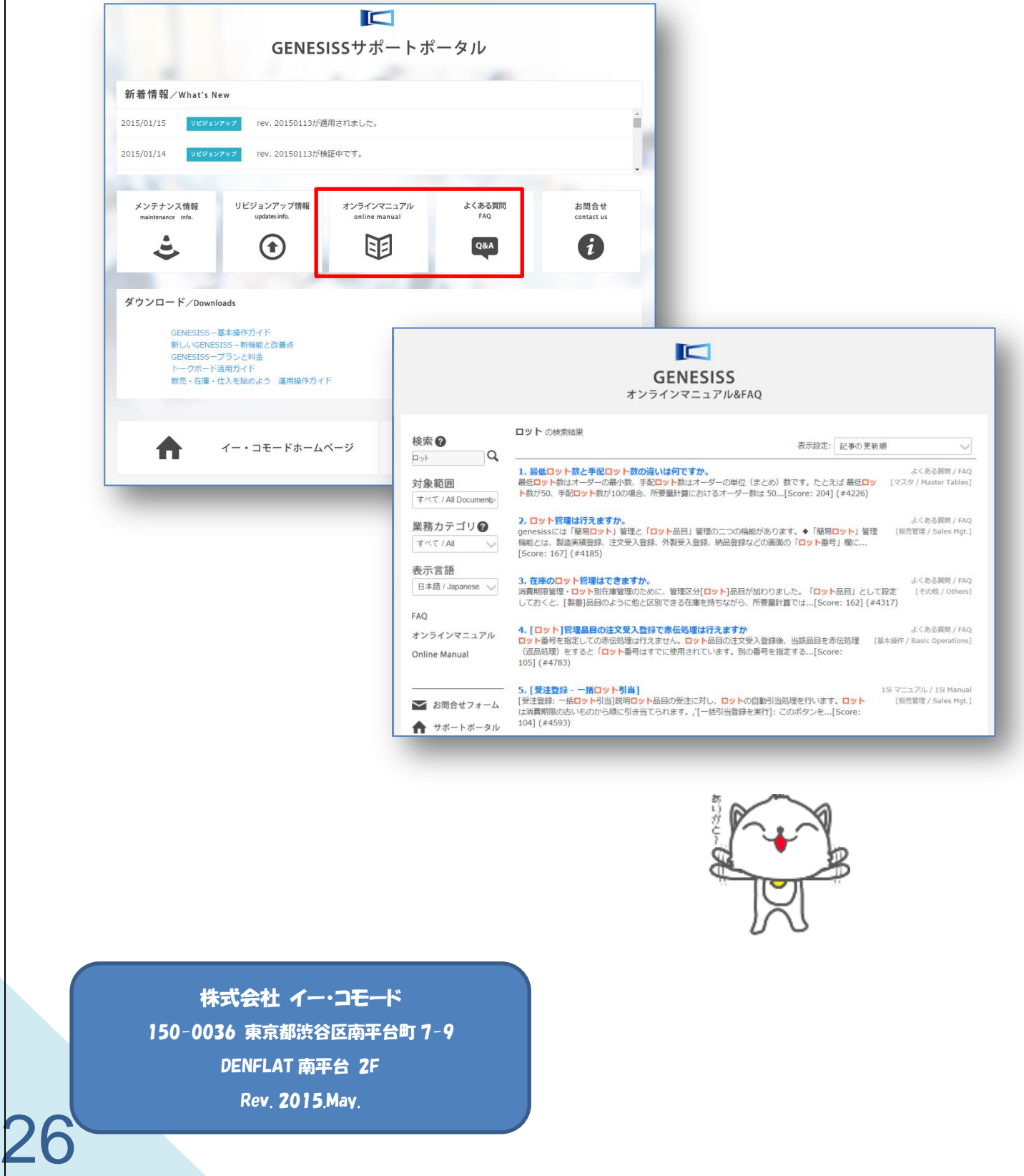